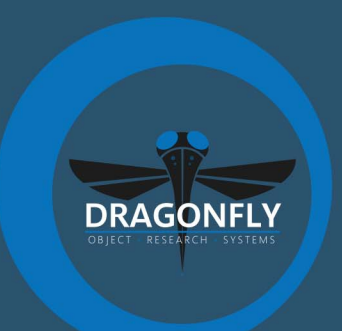

# **DRAGONFLY 2022.1 RELEASE NOTES**

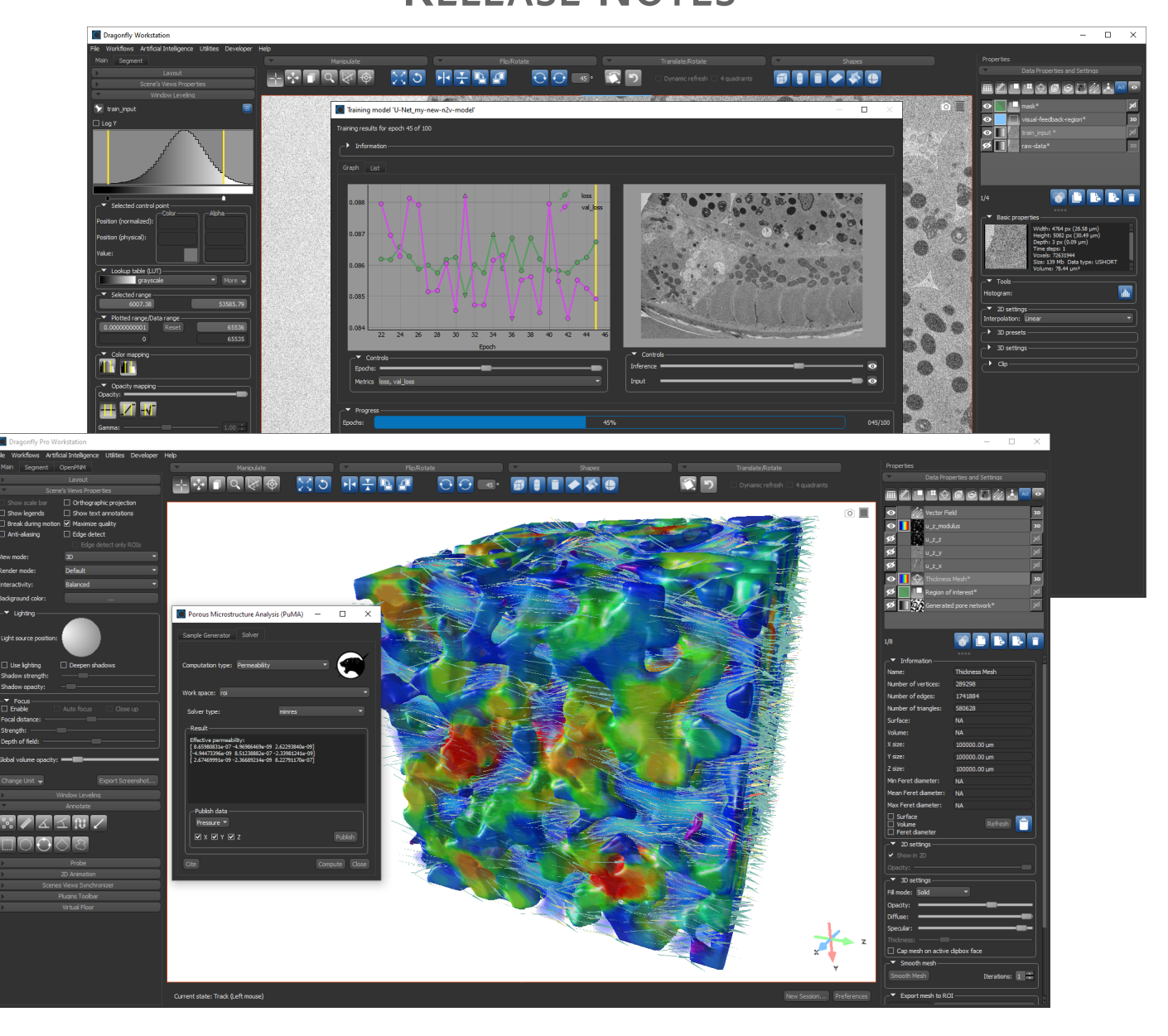

#### **COPYRIGHT**

© 2022 Object Research Systems (ORS) Inc. ORS is member of the Comet Group. All rights reserved.

The present end-user documentation is confidential and proprietary information of Object Research Systems (ORS) Inc. ("ORS"). Only licensees of ORS have a right to use the information contained herein. Only licensees have the right to copy and/or transfer the information for internal use, unless otherwise agreed with ORS. Any unauthorized use, disclosure, transfer or reproduction of this confidential information may give rise to a right in ORS to seek a legal remedy against such use, disclosure, transfer or reproduction.

Except as expressly provided otherwise in writing, the information provided in this document is provided AS IS, without any condition or warranty, whether written, oral, implied, legal, or statutory. ORS makes no warranty as to its accuracy. Any use of the documentation or the information contained herein is at the risk of the user. Documentation may include technical or other inaccuracies or typographical errors. Information is subject to change without notice.

#### **TRADEMARKS**

Object Research Systems, the ORS logo, Dragonfly, and the Dragonfly logo are trademarks of Object Research Systems (ORS) Inc.

#### **THIRD-PARTY TRADEMARKS**

Anaconda is a trademark or registered trademark of Anaconda, Inc. Python is trademark or registered trademark of the Python Software Foundation. Adobe, Acrobat, Flash, and Reader are either registered trademarks or trademarks of Adobe Systems Incorporated in the United States and/or other countries. NVIDIA and GeForce are registered trademarks or trademarks of NVIDIA Corporation in the United States and/or other countries. Microsoft and Windows are either registered trademarks or trademarks of Microsoft Corporation in the United States and/or other countries. Advanced Micro Devices, AMD, and ATI are either registered trademarks or trademarks of Advanced Micro Devices Incorporated in the United States and/or other countries. All other brand names, product names, or trademarks belong to their respective holders and should be noted as such.

#### **NOTICES**

Powered with Anaconda Distribution™ from Anaconda, Inc.

Portions of Dragonfly's 3D engine licensed from the University of Münster.

Dragonfly is intended for research use only. It is NOT a medical device.

#### **COVER IMAGES**

Training a Noise2Void deep-learning model for denoising (top) and working with the Porous Microstructure Analysis (PuMA) module that is available in Dragonfly 2022.1 (bottom).

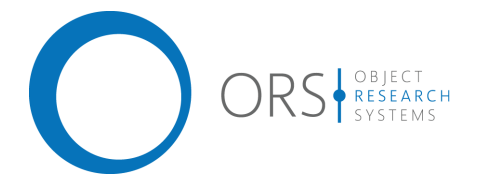

**Title** Dragonfly 2022.1 Release Notes **Release date** 2022-02-14 **Reference number** TM021-A-11

# Contents

*This document describes the new features, product enhancements, and other improvements implemented in the Dragonfly and Dragonfly Pro 2022.1 software release. You should read these release notes before you install this new version.*

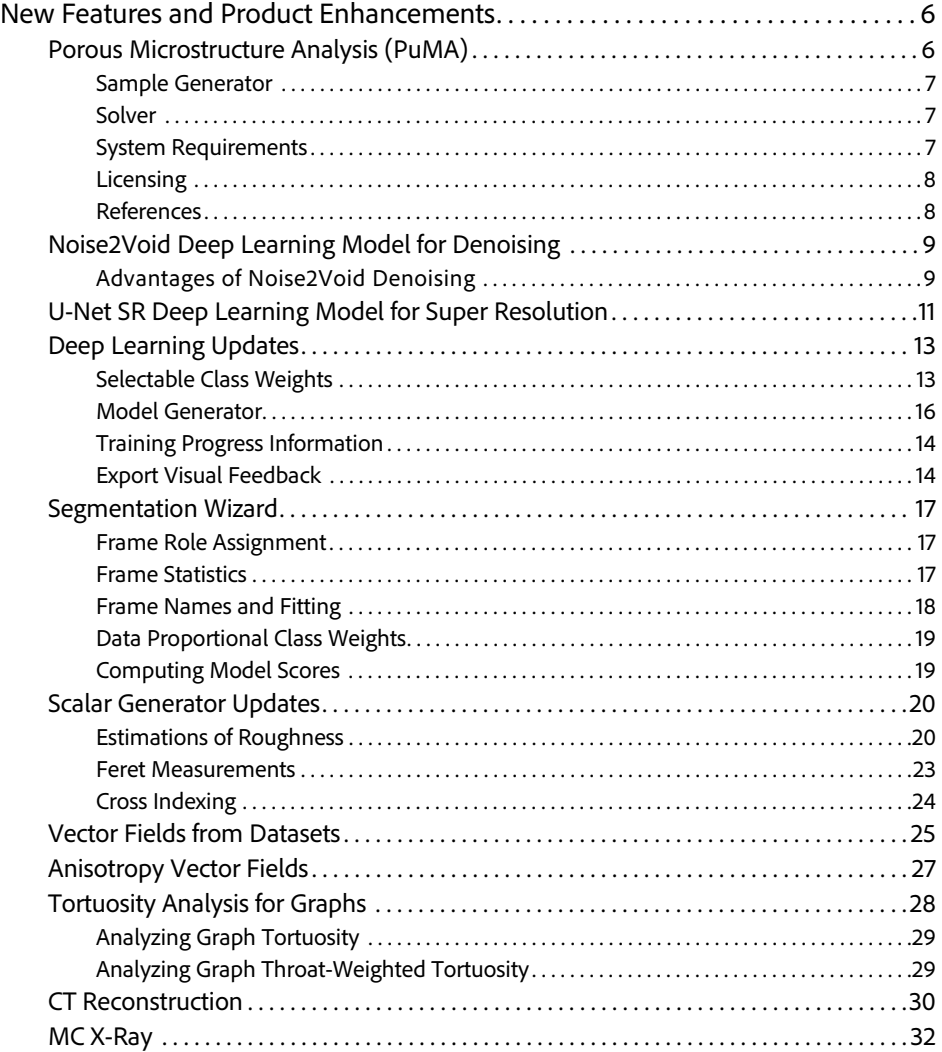

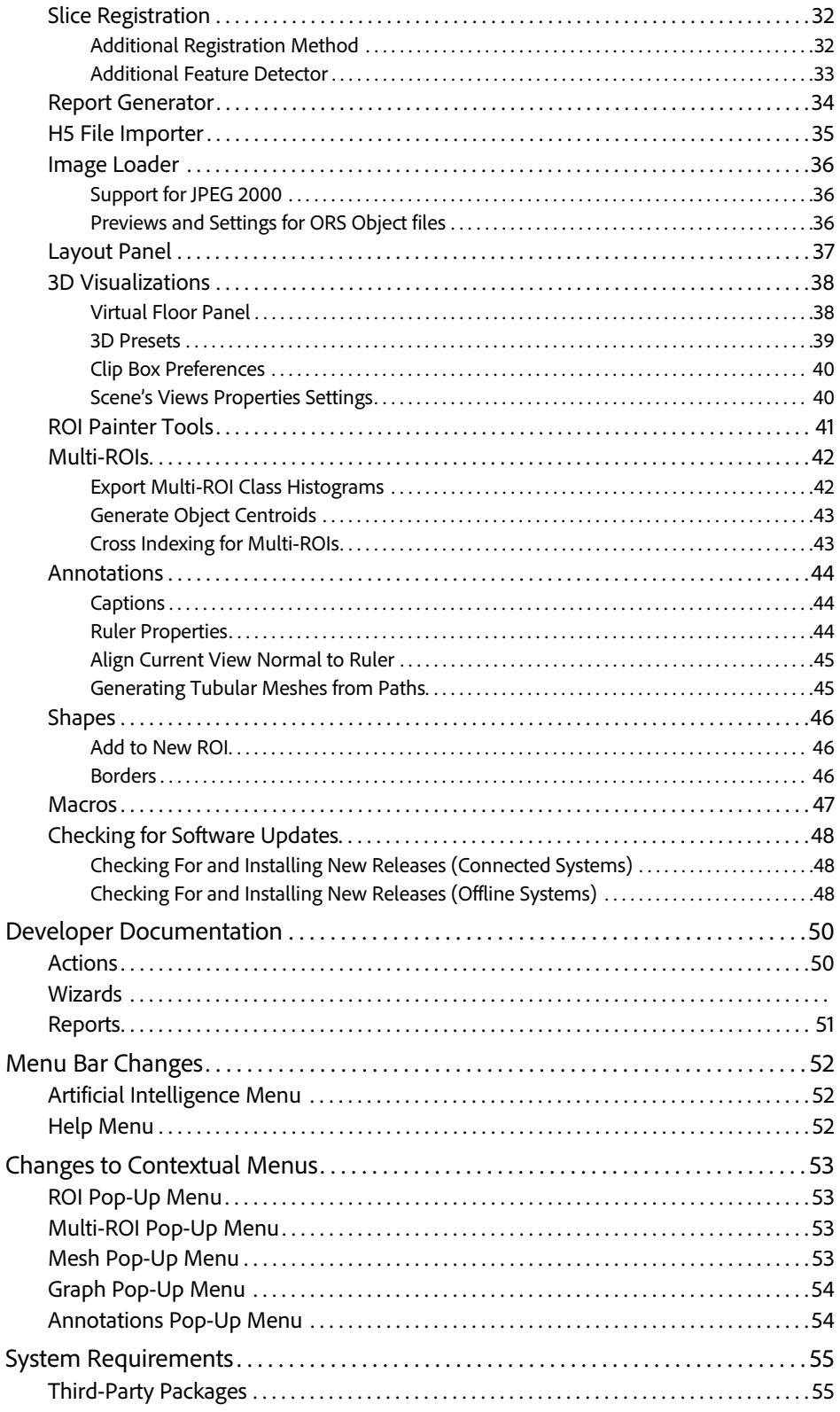

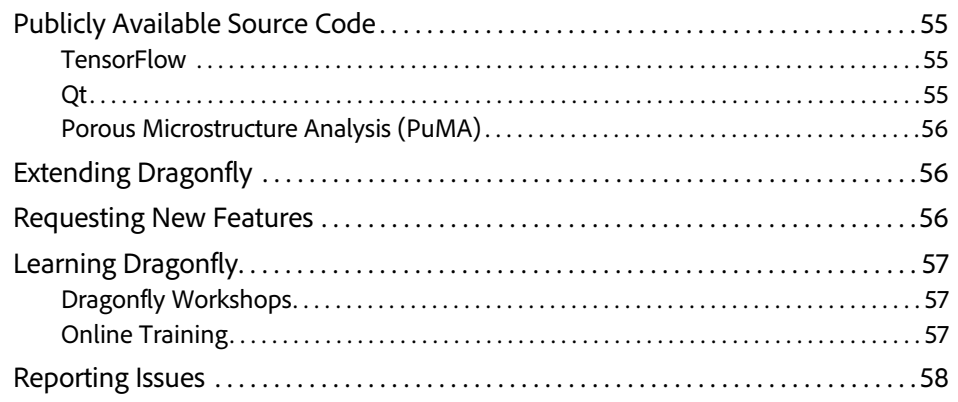

### <span id="page-5-0"></span>**New Features and Product Enhancements**

The 2022.1 software release for **Dragonfly** and **Dragonfly Pro** marks the integration of NASA's Porous Microstructure Analysis (PuMA) software for performing material response simulations and the introduction of noise-to-void denoising, in which training is done directly on the data to be denoised. Significant enhancements for the Deep Learning Tool, Segmentation Wizard, and Dragonfly's CT Reconstruction module, as well as new vector fields options examining simulation results and modeling anisotropy, tortuosity analysis for graphs, particle roughness calculations, and summary reports are also included in Dragonfly 2022.1.

### <span id="page-5-1"></span>**Porous Microstructure Analysis (PuMA)**

For the computation of effective material properties and for performing material response simulations on microstructures of porous media, this software release includes the first integration of NASA's Porous Microstructure Analysis (PuMA) software.

PuMA is able to generate artificial microstructures that mimic real-world materials and to compute morphological properties such as porosity, volume fractions, pore diameter, and surface area. Additional capabilities include the determination of effective thermal conductivity, permeability, tortuosity and diffusivity from the continuum, and techniques to determine local material orientation.

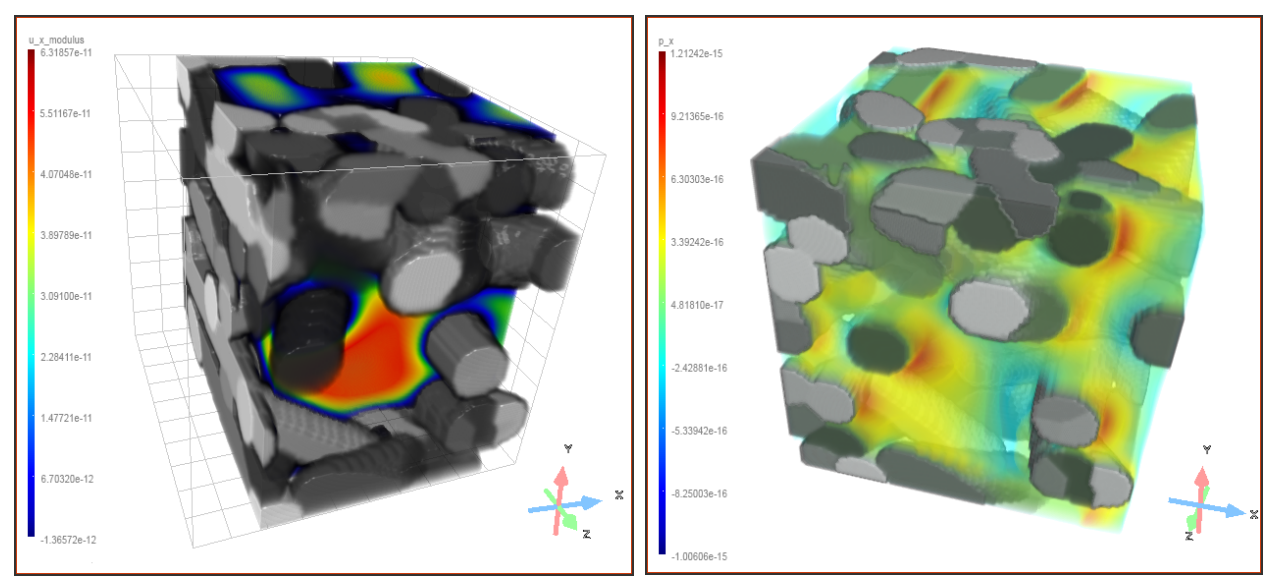

PuMA simulation results

Choose **Workflows > PuMA** on the menu bar to open the Porous Microstructure Analysis (PuMA) dialog. The dialog includes a Sample Generator tab, on which you can create a number of different artificial microstructures, and a Solver tab, on which you can compute various material properties.

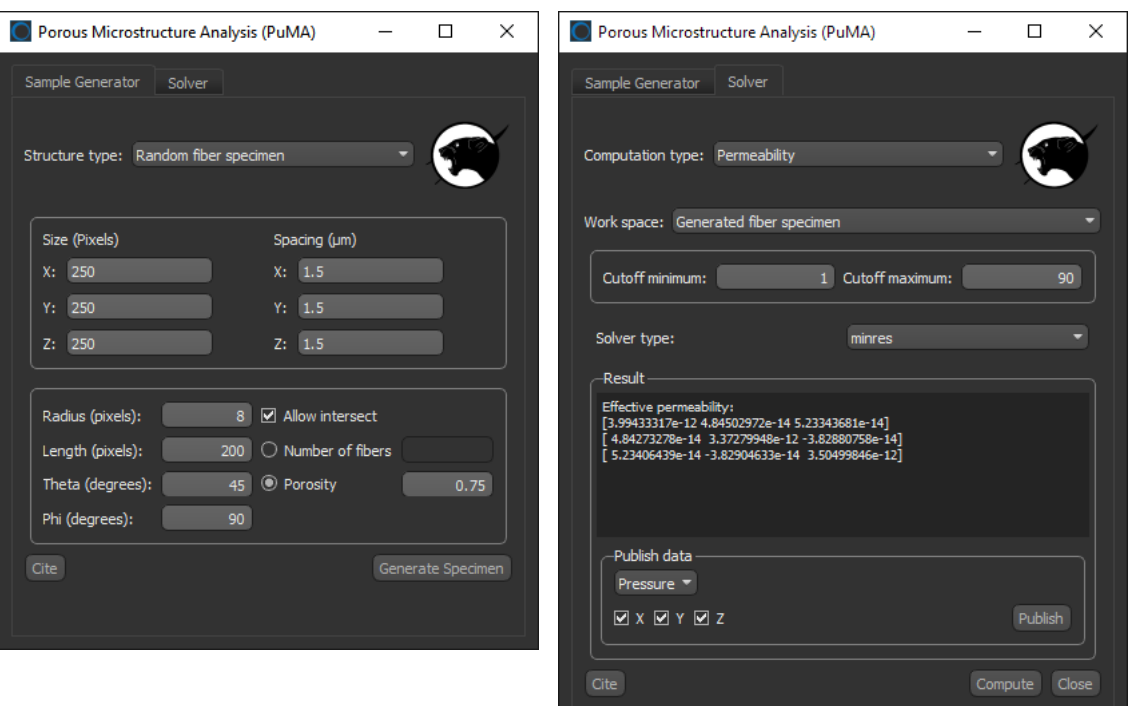

PuMA's Sample Generator tab (on left) and Solver tab (on right)

#### <span id="page-6-0"></span>**Sample Generator**

You can generate random fiber and random sphere specimens with PuMA's Sample Generator. You can select a size for the datasets and effective porosity, as well as specify a number of additional parameters such as radius, length, orientation, and intersection for fibers. The parameters for spheres include diameter and intersection.

#### <span id="page-6-2"></span>**Solver**

Inputs for PuMA's Solver include generated random fiber and sphere specimens, as well as datasets of real-world materials and segmentations saved as multi-ROIs. You can compute continuum tortuosity, permeability, thermal conductivity, as well as determine local orientation. In addition, you can publish 3D images of concentration fields for tortuosity, velocity and pressure for permeability, as well as temperature fields and flux for thermal conductivity.

#### <span id="page-6-1"></span>**System Requirements**

The following are the recommended *minimum* requirements for working with PuMA, which can vary depending on the material properties that are studied.

- 16-32 GB of RAM for small to medium simulations.
- 32+ GB of RAM for larger simulations.

**NOTE** For more information about the requirements for PuMA and other topics, go to https://puma-nasa.readthedocs.io/en/latest/.

#### <span id="page-7-0"></span>**Licensing**

This feature for numerical simulation and material property characterization, which is under continued development, is available to non-commercial license holders and is also included for commercial license holders in the Dragonfly 2022.1 release. However, holders of a commercial license will need to upgrade their current license to continue using PuMA in future releases of Dragonfly. Please contact Sales for all questions about licensing terms and costs.

#### <span id="page-7-1"></span>**References**

Refer to the following publications for more information about PuMA.

- Joseph C. Ferguson, Francesco Panerai, Arnaud Borner, Nagi N. Mansour, *PuMA: the Porous Microstructure Analysis software*. SoftwareX, Vol. 7, January–June 2018, Pages 81-87 (https://doi.org/10.1016/J.SOFTX.2018.03.001).
- Joseph C. Ferguson, Federico Semeraro, John M. Thornton, Francesco Panerai, Arnaud Borner, Nagi N. Mansour, *Update 3.0 to "PuMA: the Porous Microstructure Analysis software", (PII:S2352711018300281)*. SoftwareX, Vol. 15, July 2021, 100775 (https://doi.org/10.1016/J.SOFTX.2021.100775).

### <span id="page-8-0"></span>**Noise2Void Deep Learning Model for Denoising**

Training deep-learning models for denoising usually relies on either pairing high-noise input images with low-noise output images or using independent pairs of noisy images in an approach known as Noise2Noise (N2N). These approaches can be limited if the acquisition of low-noise or noisy training targets is not possible, as is often the case for biomedical image studies. As an additional option for training deep-learning models for denoising, this Dragonfly release includes the option to apply an approach known as **Noise2Void (N2V)**, in which training is done directly on the data to be denoised.

Below is an example of the results for applying a trained N2V model.

Original image (on left) compared with denoised version (on right)

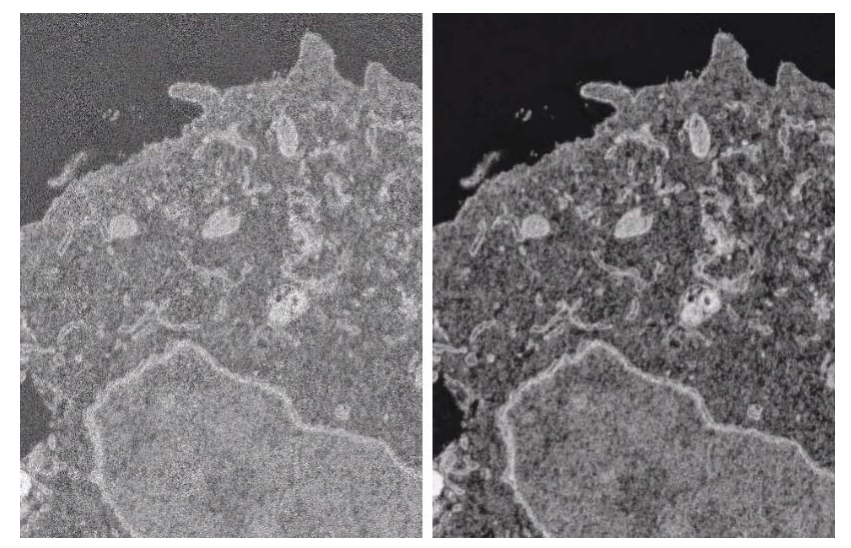

#### <span id="page-8-1"></span>**Advantages of Noise2Void Denoising**

- Other classic deep-learning models for denoising, such as *noise-to-low noise* and *noise-to-noise*, may not be usable if the required outputs cannot be acquired. For Noise2Void models, each pixel is replaced with another pixel in the same image.
- Training N2V models usually does not require many epochs.
- N2V models are very good for reducing salt and pepper noise.

You should note that in some cases N2V may not outperform other methods that have more training information. For example, denoising performance may drop if structured noise is present.

**NOTE** Refer to Alexander Krull, Tim-Oliver Buchholz, Florian Jug: *Noise2Void - Learning Denoising from Single Noisy Images*. CoRR abs/1811.10980 (2018) for more information about this denoising approach (available online at https://arxiv.org/abs/1811.10980). Choose **Artificial Intelligence > Custom Deep Model Architectures > Noise2Void** on the menu bar to open the Noise2Void dialog. The dialog contains a number of tabs — Apply and Train — that let you configure and complete a model training workflow, as well as apply a trained model to denoise a dataset.

The options on the Train tab, shown below, let you generate new models and then train them on a selected dataset. You should note that most of the functionalities — Model, Inputs, Data augmentation, Training parameters, and Preview — are the same as those available in the Deep Learning Tool dialog.

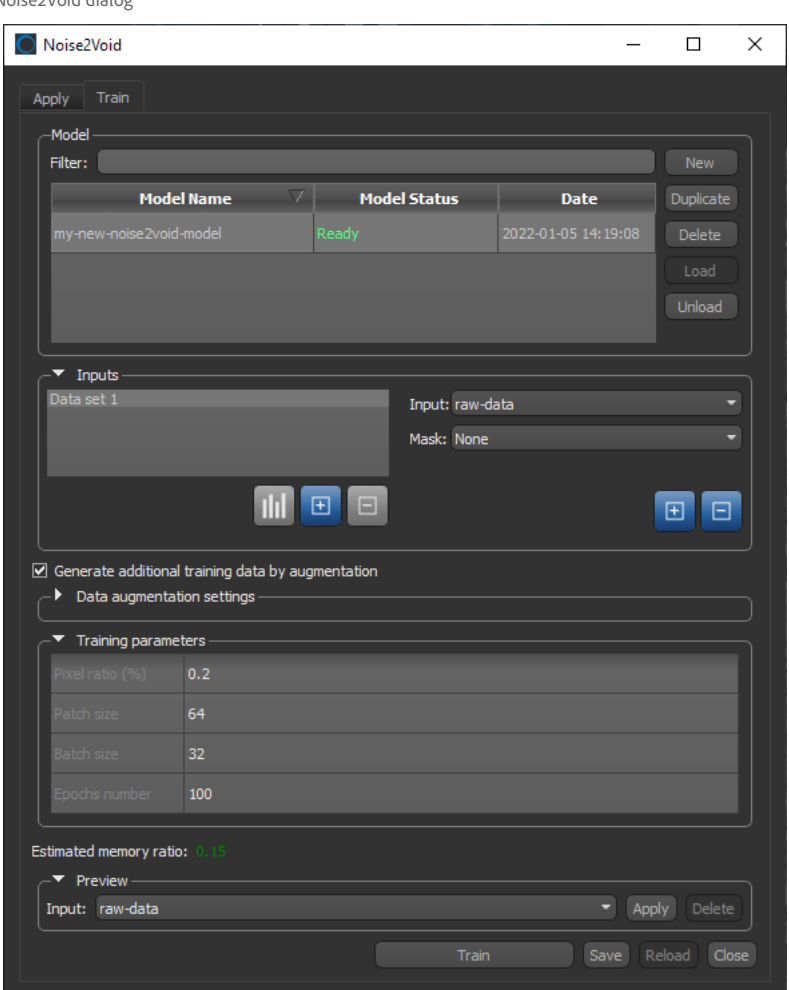

Noise2Void dialog

### <span id="page-10-0"></span>**U-Net SR Deep Learning Model for Super Resolution**

The term "Super Resolution" refers to the process of improving the quality of images by boosting its resolution. In most cases, a trained super resolution model can transform images from low-resolution (LR) to high-resolution (HR) while maintaining clean edges and preserving important details.

This software release includes a modified U-Net network architecture — **U-Net SR** — for super resolution that employs a mixed gradient loss that reduces the number of parameters. This method may provide better performance and accelerate inference compared with other super-resolution algorithms.

U-Net SR is available in the Model Generator dialog for super-resolution architectures. You should note that an initial set of training parameters, which should work well in most cases, are pre-configured for this model and that your training data must include high-resolution output images that are an exact multiple of the input images, such as 2x, 4x, 6x, and so on. You will need to enter the Scale value of the output images when you set the parameters for the model, as shown below.

Model Generator dialog

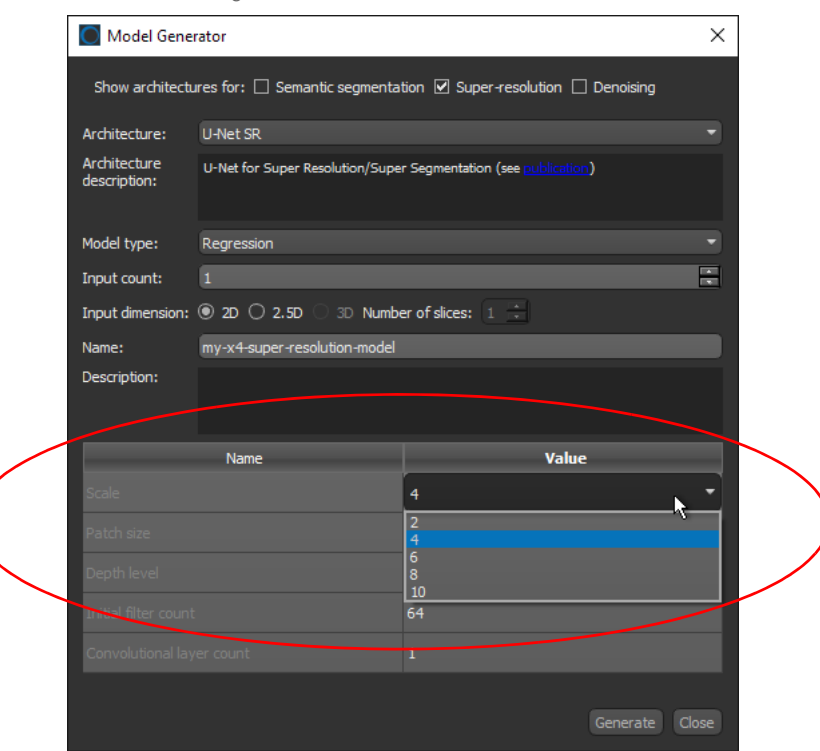

You should note that only datasets that meet the selected scale value will appear in the Output drop-down menu on the Inputs tab when you go to training and choose your training data.

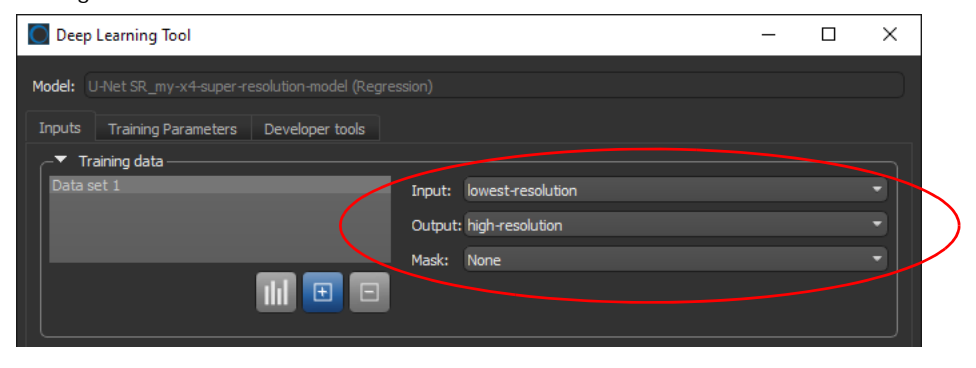

**NOTE** Refer to Zhengyang Lu, Ying Chen: *Single Image Super Resolution based on a Modified U-net with Mixed Gradient* for more information about this super resolution approach (available online at https://arxiv.org/abs/1911.09428v1).

### <span id="page-12-0"></span>**Deep Learning Updates**

Updates for Dragonfly's Deep Learning Tool include selectable class weights, changes for the Training and Model Generator dialogs, and the option to export plotted graphs and visual feedback image sequences as a video file.

#### <span id="page-12-1"></span>**Selectable Class Weights**

In some cases, training datasets may have a significant class imbalance or all phases may have similar greyscale values. To help improve the training of semantic segmentation models for such cases with the Deep Learning Tool, this software release lets you select data proportional and custom class weights to solve class imbalance problems and to accelerate training.

Class weights are selectable on the Model Overview panel in the Classes box, as shown below.

Deep Learning Tool dialog

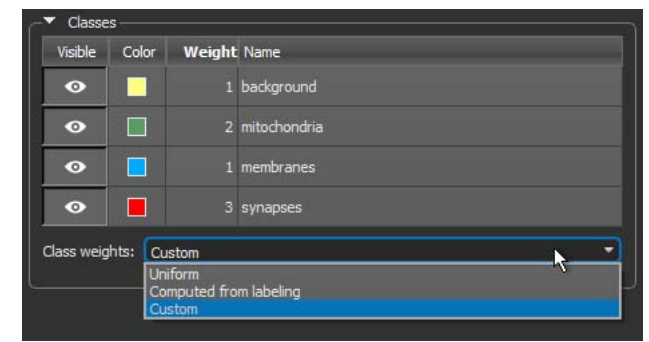

For following class weights are available for semantic segmentation models.

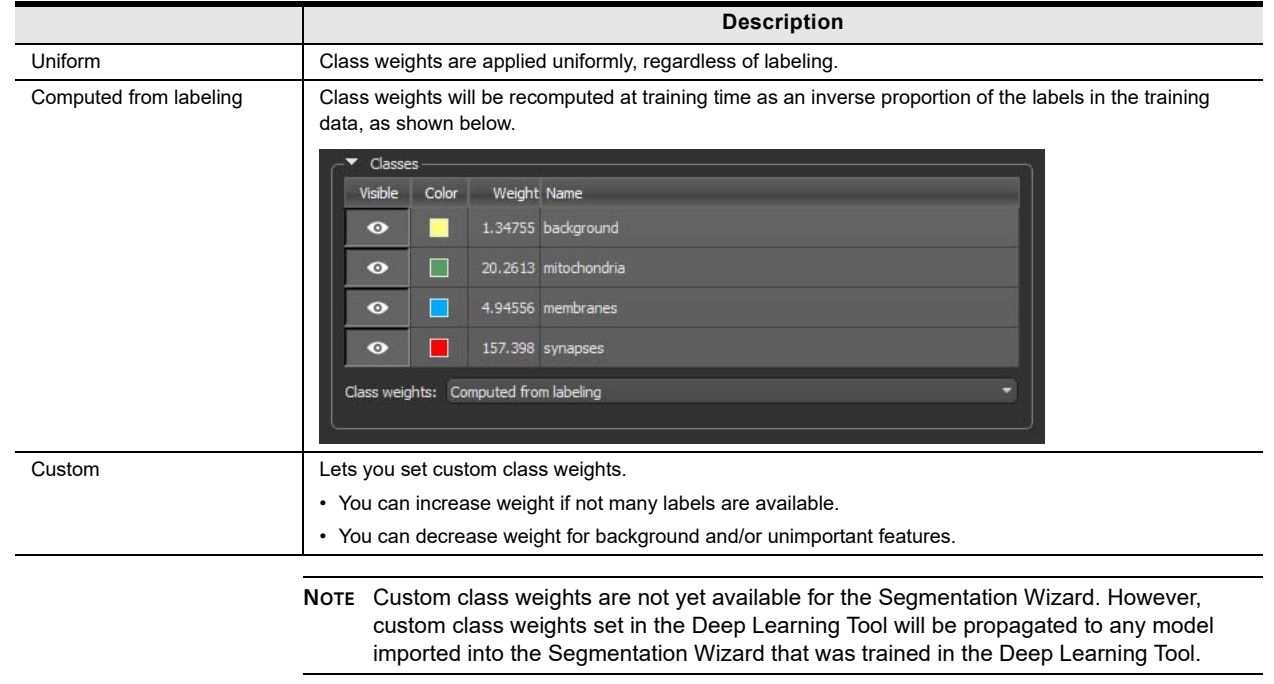

Class weights

#### <span id="page-13-0"></span>**Training Progress Information**

The Training dialog, which can provide visual feedback for monitoring training, now includes detailed information about the model being trained and the model input(s). As shown below, the collapsible Information box at the top of the dialog includes a description of the model, the training parameters, data augmentation settings, and information about the training data.

Training dialog

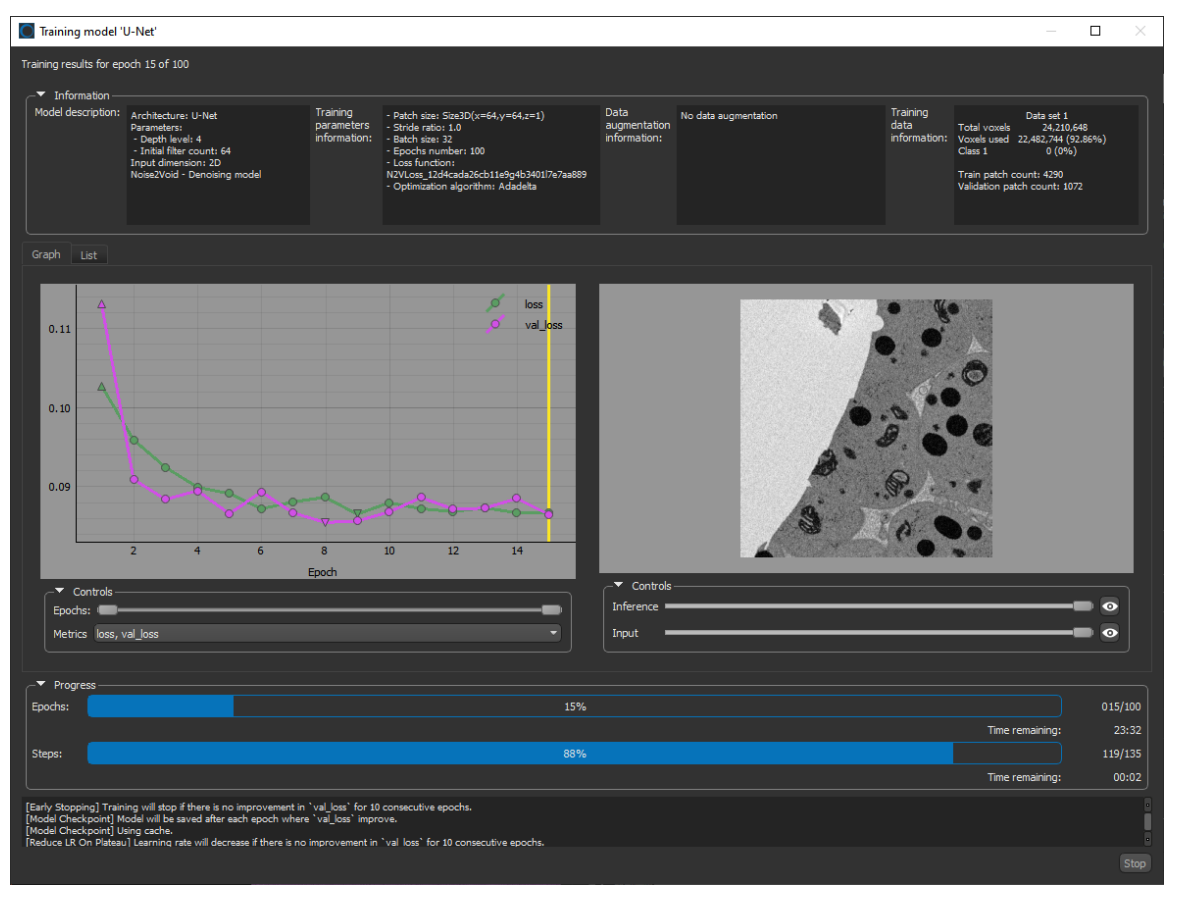

#### <span id="page-13-1"></span>**Export Visual Feedback**

You should note that the option to export the graph and visual feedback image sequence as a video file is now available from the Training Results dialog for models with the checkpoint cache and visual feedback options enabled.

The **Export Movie** option is circled on the following screen capture.

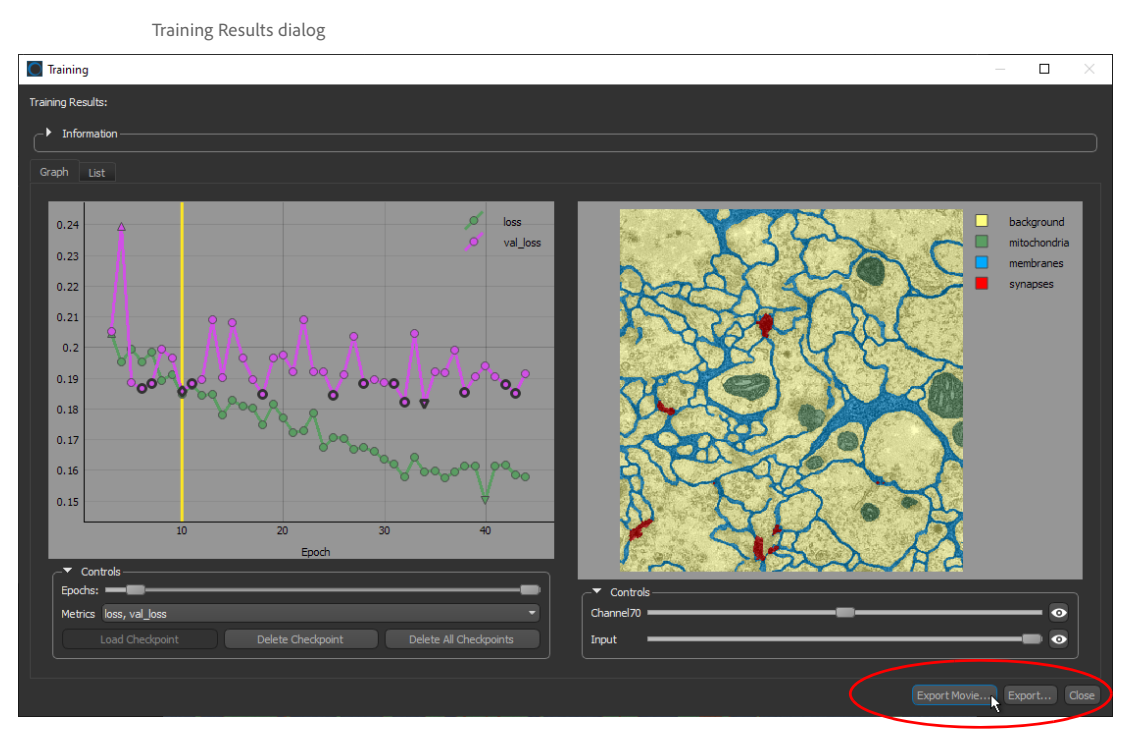

Do the following to export a video of the plotted graph and visual feedback image sequence:

1. Right-click the required model in the Deep Learning Tool and then choose **Display Training History** and the appropriate training session in the pop-up menu.

The Training Results dialog appears.

- 2. Click the **Export Movie** button.
- 3. Choose the required frames-per-second setting (FPS) in the Choose an FPS dialog, as shown below.

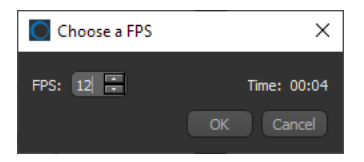

- 4. Click **OK** and then choose a file name and type AVI, MKV, or animated GIF in the Export Visual Feedback to File dialog.
- 5. Click **Save**.

#### <span id="page-15-0"></span>**Model Generator**

This software release includes a minor refactoring of the Model Generator dialog. You should note that the input dimension options, circled below, are now listed as 2D, 2.5D, and 3D.

Model Generator dialog

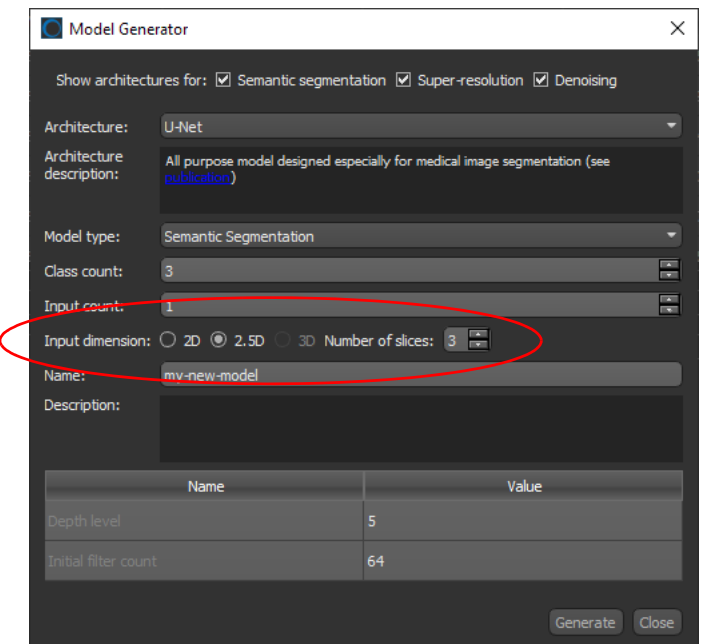

### <span id="page-16-0"></span>**Segmentation Wizard**

The following new features and updates are available for the Segmentation Wizard in this software release.

#### <span id="page-16-1"></span>**Frame Role Assignment**

The role assignment for frames has been expanded for Dragonfly 2022.1 to include the options 'Not used', 'Training', 'Validation', and 'Evaluation'. Previously, these roles were limited to 'Mixed' and 'Monitoring'.

Input tab

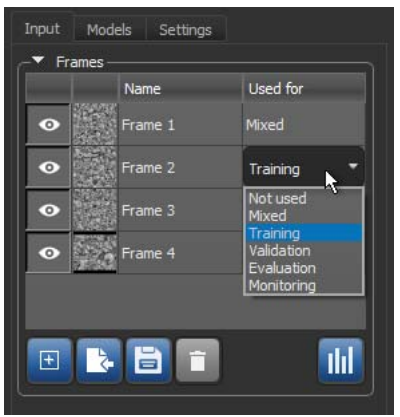

The following settings are available for frames.

Frame assignments

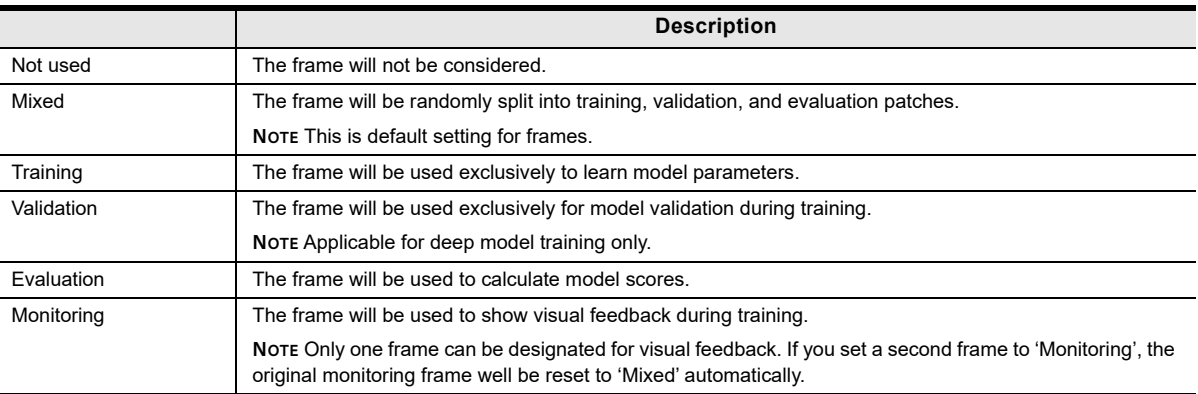

#### <span id="page-16-2"></span>**Frame Statistics**

The Frame Statistics dialog was updated to provide additional information about labeling and the set usage of each frame.

Click the **Show Statistics** button in the Frames box on the Input tab to open the Frame Statistics dialog, which is shown in the following screen capture.

Frame Statistics dialog

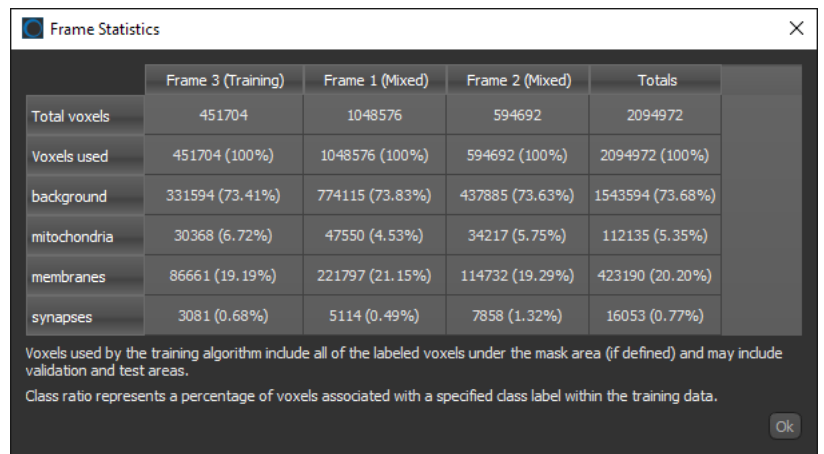

#### <span id="page-17-0"></span>**Frame Names and Fitting**

You should note that frame names now appear in the main view, as circled below. You should also note that frames can be fit by simply clicking the frame or selecting it on the Input panel. Multiple frames can also be fit automatically if they are on the same slice.

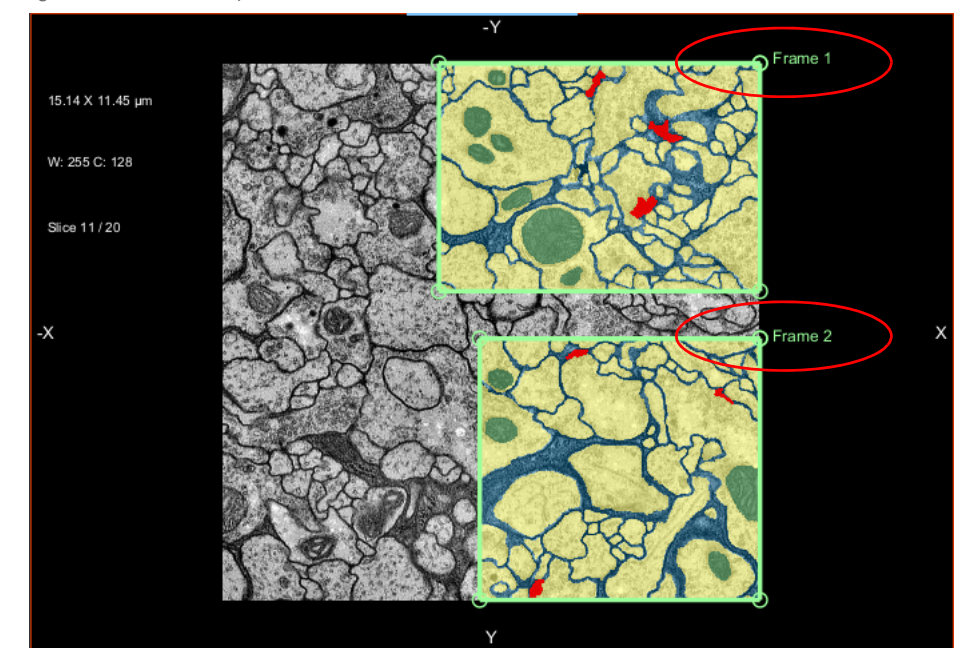

Segmentation Wizard workspace

#### <span id="page-18-1"></span>**Data Proportional Class Weights**

To improve the training of semantic segmentation models in cases with significant class imbalances, this software release provides the option to use class weights that are inversely proportional to the labeled training data.

Open the Settings tab, shown below, to select data proportional class weights for training deep models. If not checked, uniform weights will be applied.

Settings tab

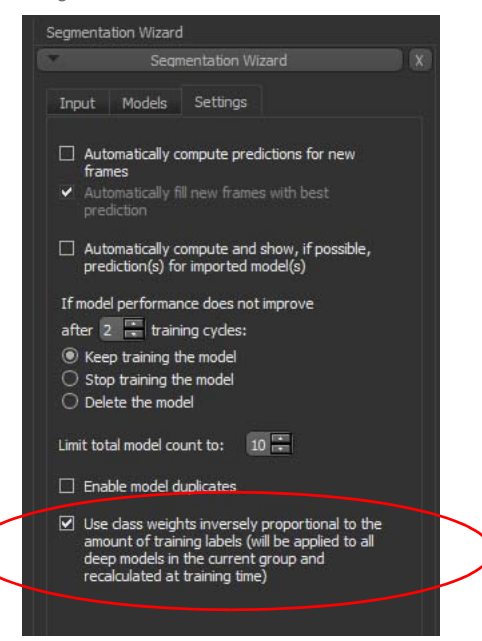

#### <span id="page-18-0"></span>**Computing Model Scores**

You can now choose to compute the score for a particular model by clicking the **Compute Score** button, circled below, in the Model list on the Models tab.

Models tab

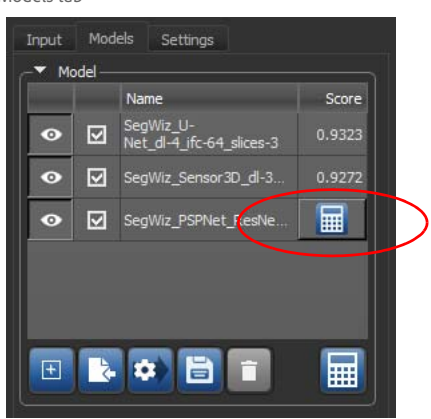

**NOTE** You still compute a global update by clicking the **Compute All Scores** button, which is below the models list.

### <span id="page-19-1"></span>**Scalar Generator Updates**

A number of new measurements are available in this software release for characterizing and measuring object properties, as well as for cross-indexing.

#### <span id="page-19-0"></span>**Estimations of Roughness**

Dragonfly 2022.1 provides a number of new 3D measurements for estimating the surface 'roughness' of quasi-spherical particles or objects. Roughness, which plays an important role in various processes, such as for the quality assurance of powders, can be defined as the deviation of a real surface from its ideally smooth form.

Right-click a multi-ROI and then choose **Scalar Generator** in the pop-up menu. Roughness estimators, as well as convex hull surface area measurements, are available in the **Basic Measurements** category, as circled below.

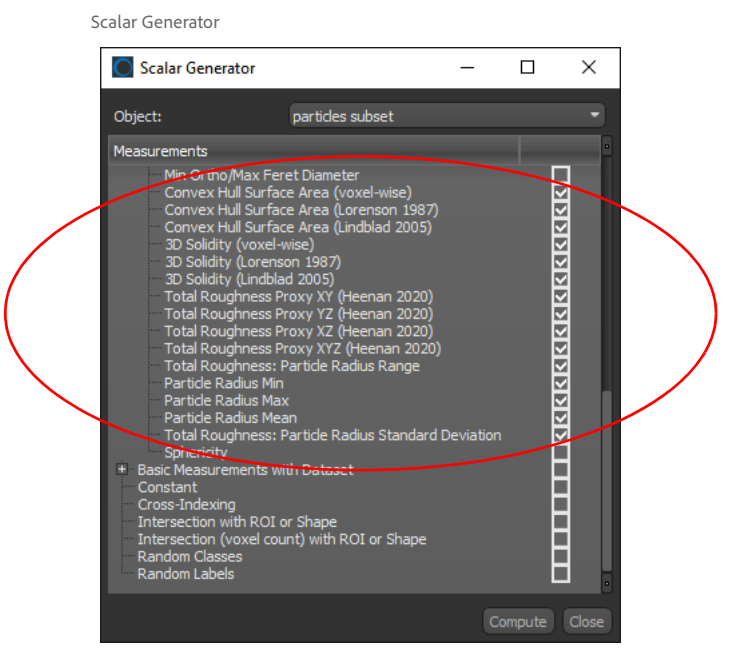

The following are available in the Scalar Generator for computing roughness and convex hull surface areas. You should note that in many cases roughness cannot be accurately characterized using a single parameter.

Convex hull and roughness measurements

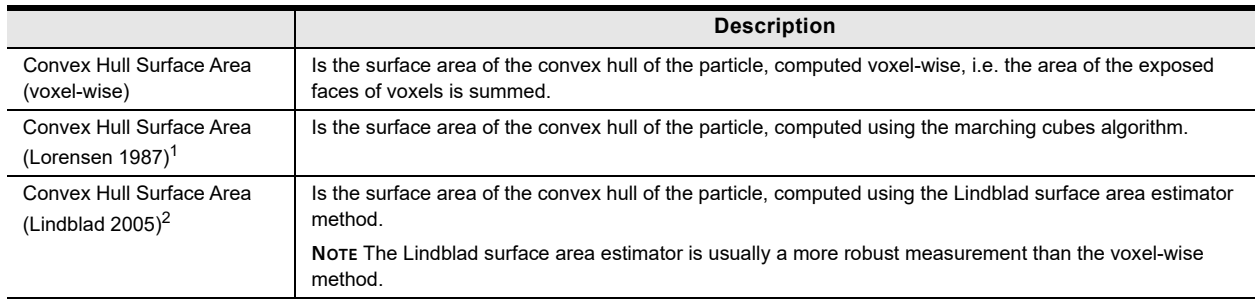

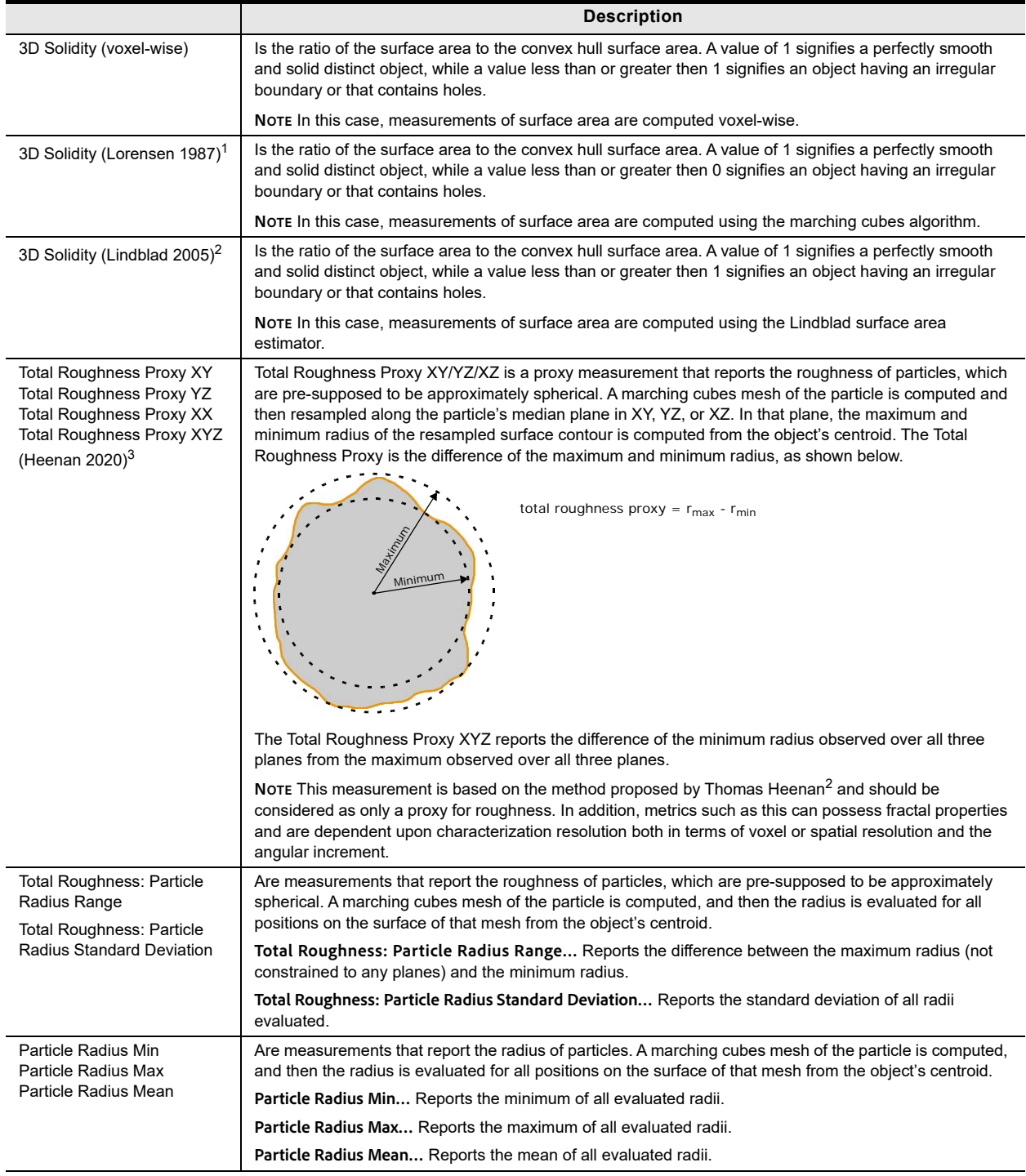

1 William E. Lorensen, Harvey E. Cline, *Marching Cubes: A High Resolution 3D Surface Construction Algorithm*. ACM SIGGRAPH Computer Graphics, 21(4), July 1987, pp 163-169. DOI:https://doi.org/10.1145/37402.37422.

<sup>2</sup> Joakim Lindblad, *Surface area estimation of digitized 3D objects using weighted local configurations*. Image and Vision Computing, 23, 2005, pp 111-122. DOI:10.1016/j.imavis.2004.06.012.

<sup>3</sup> Thomas Heenan, Alice Llewellyn, Andrew Leach, Matthew Kok, Chun Tan, Rhodri Jervis, Dan Brett, Paul Shearing, *Resolving Li-Ion Battery Electrode Particles Using Rapid Lab-Based X-Ray Nano-Computed Tomography for High-Throughput Quantification*. Advanced Science, 7(12), June 2020. DOI:10.1002/advs.202000362.

#### **Estimation of Sphericity**

As an additional metric to characterize the 3D shape of particles, this Dragonfly release provides an estimator for sphericity that leverages the relation between the particle volume and surface area. This ratio, which can quickly estimate 3D sphericity, is computed as follows:

$$
\frac{\left(6 \frac{1}{\pi^2} V_p\right)^{\frac{2}{3}}}{A_p}
$$

In the above, Vp is the volume of the particle and Ap is the surface area of the particle. In this case, the surface area is computed using the Lindblad surface area estimator method.

Right-click a multi-ROI and then choose **Scalar Generator** in the pop-up menu to open the Scalar Generator dialog. Sphericity is available in the **Basic Measurements** category, as circled below.

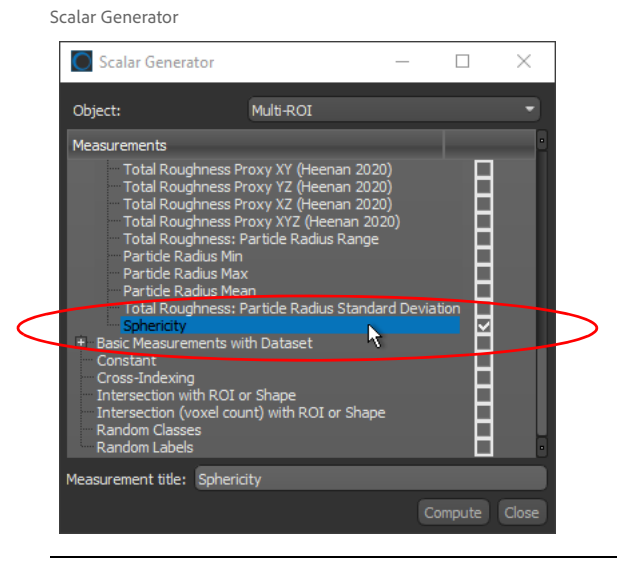

**NOTE** For more information about the implemented surface area estimator method, refer to Joakim Lindblad, *Surface area estimation of digitized 3D objects using weighted local configurations*. Image and Vision Computing, 23, 2005, pp 111-122. DOI:10.1016/ j.imavis.2004.06.012.

#### <span id="page-22-0"></span>**Feret Measurements**

Measurements of the maximum and minimum Ferets, as well as 2D Feret angles, are now available in the Scalar Generator for single-slice multi-ROIs. You should note that Ferets are computed from the center of the voxels that comprise the generated convex hull of each labeled object.

Right-click a multi-ROI and then choose **Scalar Generator** in the pop-up menu to open the Scalar Generator dialog. Feret measurements are available in the **2D Measurements** category, as circled below.

Scalar Generator Scalar Generator  $\Box$  $\times$  $\overline{\phantom{0}}$ Object: Particles Measure <u>птиницариалисти</u> N nts with Dataset ROI or Shape<br>kel count) with ROI or Shape ment title: 2D Max Feret

The following Feret measurements are available in the Scalar Generator for 2D multi-ROIs.

2D Feret measurements

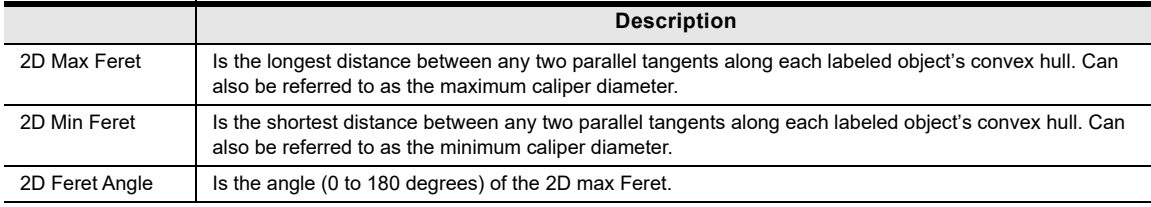

#### <span id="page-23-0"></span>**Cross Indexing**

For multi-ROIs with scalar values, the new Cross-Indexing option lets you cross-index the label number of the selected multi-ROI's classes to the intersecting classes of another multi-ROI.

As shown below, you can choose a measurement title and the cross-indexed multi-ROI in the Scalar Generator dialog.

Scalar Generator

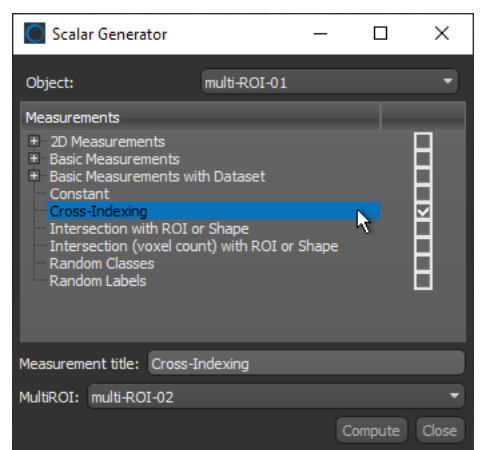

As shown in the example below, the Cross-Indexing column shows the intersecting label index of the referenced multi-ROI. You should note that a value of 0 indicates that the label of the selected multi-ROI does not intersect with any labels of the referenced multi-ROI. In addition, in cases in which a label intersects with multiple labels, the first intersecting label will be reported.

Exported scalar values

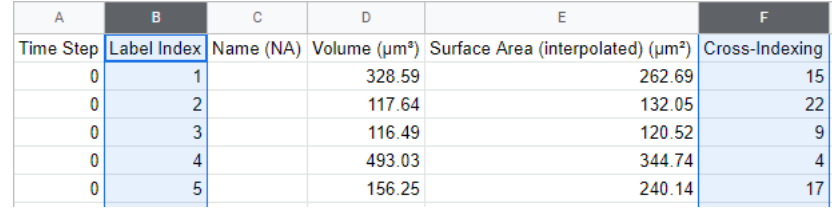

### <span id="page-24-0"></span>**Vector Fields from Datasets**

This software release provides the option to generate vector fields from datasets. For example, to further examine pressure and velocity data published from permeability simulations created in Dragonfly's new **Porous Microstructure Analysis (PuMA)** module (see [Porous Microstructure Analysis \(PuMA\) on page 6](#page-5-1)).

A vector field generated from a PuMA permeability simulation is shown below.

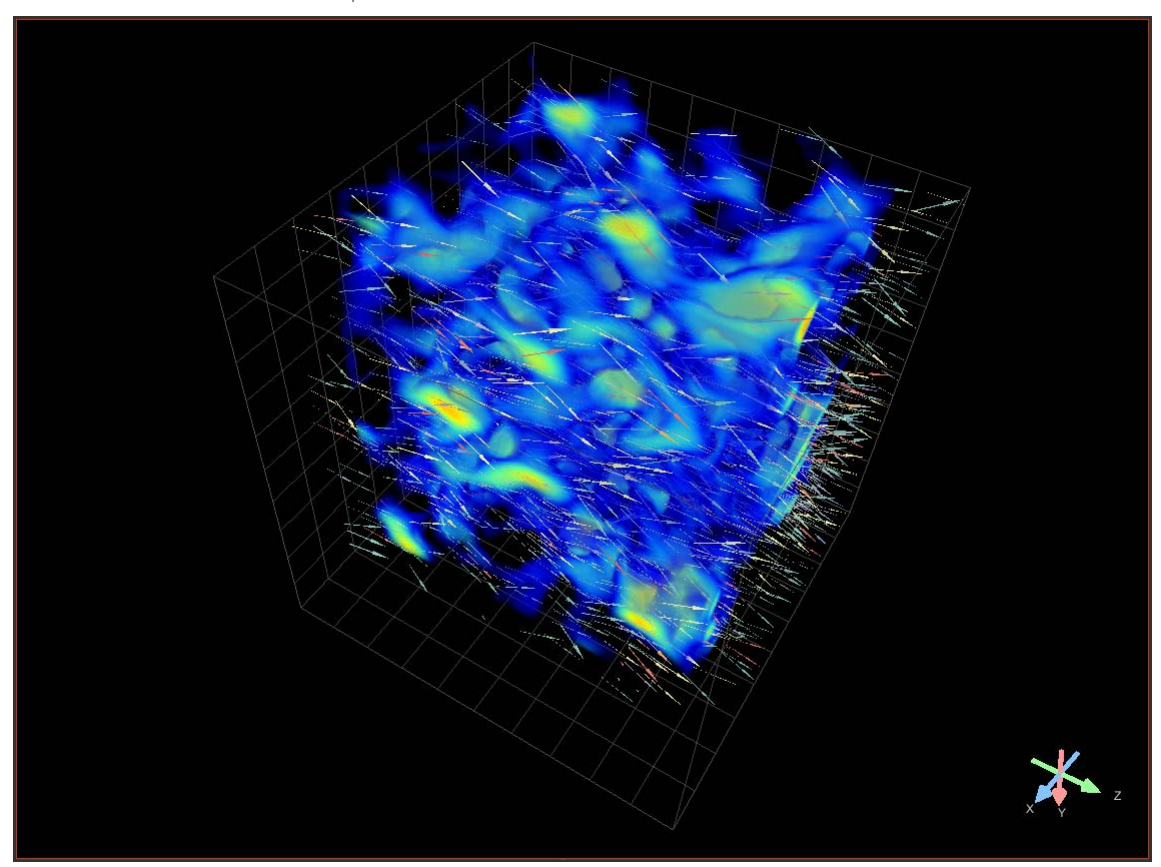

Vector field within a pore network model

Do the following to create a vector field from datasets:

1. Right-click the datasets that you want use to generate the vector field in the Data Properties and Settings panel and then choose **Generate Vector Field from Datasets** in the pop-up menu.

**NOTE** You need to select at least two datasets to access the menu item.

# 26 New Features and Product Enhancements<br>Vector Fields from Datasets

2. Select the datasets that will provide the X, Y, and Z vectors in the Choose Vector Field Component dialog, as shown below, in the Vector X, Y, and Z drop-down menus.

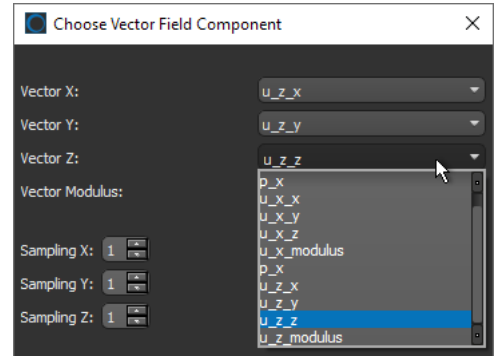

- 3. Select the dataset that will provide the vector modulus in the Vector Modulus dropdown menu.
- 4. Set a sampling rate, as required.

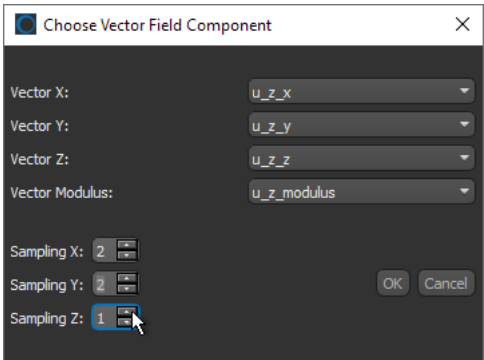

5. Click **OK** the generate the vector field.

The generated vector field appears as a new item on the Data Properties and Settings panel. You can examine the vector field in a 3D view.

### <span id="page-26-0"></span>**Anisotropy Vector Fields**

3D modeling of anisotropy can help determine associations between observed structural features and the mechanical function of a bone. With the property of being directionally dependent, anisotropy is presented as a 3D vector field in which color scales represent magnitude or direction and density is configurable. An example of a vector field computed for segmented trabecular bone is shown below.

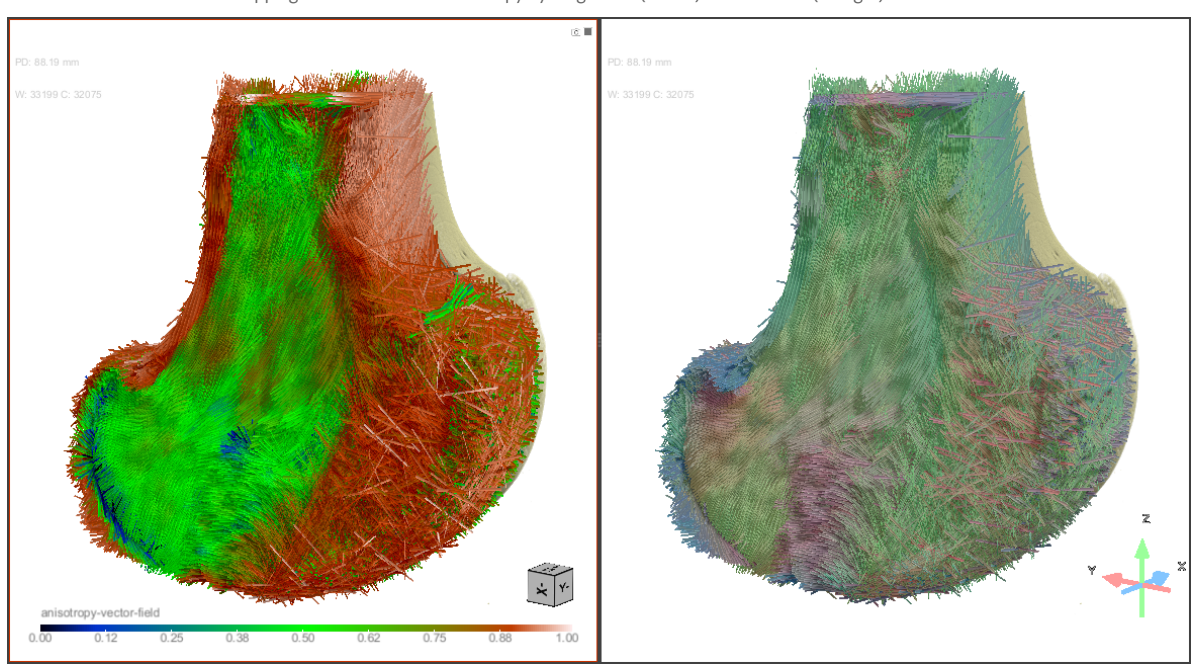

Mapping of surface normal anisotropy by magnitude (on left) and direction (on right)

Right-click the required region of interest or mesh in the Data Properties and Settings panel and then choose **3D Modeling > Create an Anisotropy Vector Field** to open the dialog shown below.

Create an Anisotropy Vector Field dialog

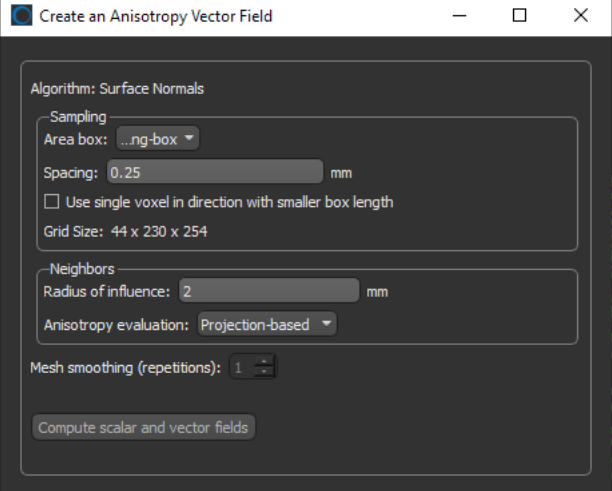

The following settings are available for creating anisotropy vector fields.

Settings for creating anisotropy vector fields

|                | <b>Description</b>                                                                                                    |  |  |
|----------------|----------------------------------------------------------------------------------------------------|--|--|
| Algorithm      | The Surface normals algorithm is based on the construction of a surface mesh populated by a set of<br>vectors perpendicular to the mesh faces with their magnitude being proportional to the local mesh face<br>area.                                                                                                    |  |  |
|                | NOTE The degree of anisotropy (DA) is a measure of how highly oriented substructures are within a<br>volume. For an isotropic (perfectly oriented) system, the degree of anisotropy would be equal to 0. As a<br>system becomes more anisotropic (less well-oriented), the DA increases to some value less than or equal<br>to $1$ .                  |  |  |
| Sampling       | Lets you choose the sampling settings as follows:                                                                                                    |  |  |
|                | Area box Defines the area for computing the vector field. Box shapes can be resized and/or reoriented<br>as required. You can also add multiple boxes to compute anisotropy in different orientations.                                                                                                    |  |  |
|                | Spacing Determines the distance between the random points in the analysis area. You can also limit<br>computations to a single voxel in the direction of the smallest length of the selected area box by checking<br>the 'Use single voxel in direction with smaller box length' option.                                                              |  |  |
|                | Grid size Indicates the current grid size, which is computed as: area box lengths/spacing.                                                                                                    |  |  |
| Neighbours     | Lets you choose the sampling settings as follows:                                                                                                    |  |  |
|                | Radius of influence Defines the kernel size, or elementary volume, within which anisotropy will be<br>evaluated. You should note that a too small radius of influence may result in a low signal-to-noise ratio,<br>while a too high radius can result in averaging and edge effects.                                                                 |  |  |
|                | Anisotropy evaluation Lets you choose an evaluation method — Projection-based or Eigenvalue-<br>based. You should note that both methods provide similar results, although you may find that the<br>projection-based method is slightly more sensitive.                                                                                               |  |  |
| Mesh smoothing | Determines the number of times that the mesh obtained from the input ROI will be smoothed before<br>anisotropy is computed.                                                                                                    |  |  |
|                | NOTE Selecting one or two iterations usually provides for the most accurate results.                                                                                                    |  |  |
|                | NOTE Dragonfly also provides a dedicated module for advanced bone analysis that includes a<br>guided workflow with automated segmentation of cortical and trabecular bone,<br>morphometric measurements, additional options for measurements of anisotropy, and<br>volume fraction mapping. Go to www.theobjects.com/dragonfly/bone-analysis.html for |  |  |

### <span id="page-27-0"></span>**Tortuosity Analysis for Graphs**

As a new feature for computed graphs, you can analyze graph tortuosity and throatweighted tortuosity between selected input and output boxes. You should note that tortuosity is a measure of the departure of a porous medium from the ideal system made of straight and parallel capillaries. Tortuosity analysis and throat-weighted analysis results — Mean, Min, Max, and STD — appear as shown below.

Tortuosity analysis results (left) and throat-weighted tortuosity analysis results (right)

additional information about the Bone Analysis module.

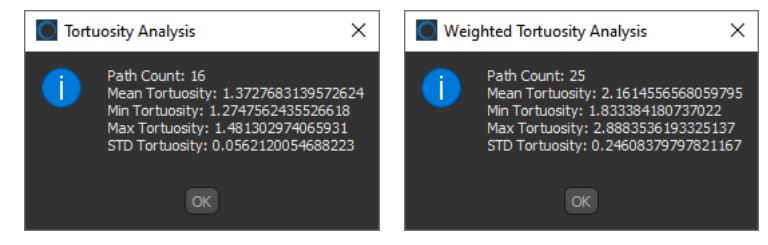

#### <span id="page-28-0"></span>**Analyzing Graph Tortuosity**

Do the following to analyze tortuosity within a graph of porous media:

- 1. Add box shapes that define the input and output of the segment of the graph that you want to analyze.
- 2. Right-click the required graph in the Data Properties and Settings panel and then choose **Graph Tortuosity Analysis** in the pop-up menu.
- 3. Choose the required input and output boxes, as shown below.

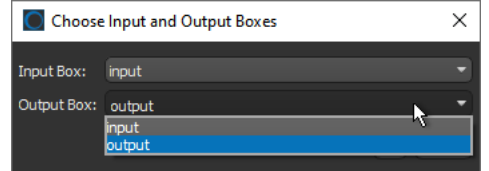

4. Click **OK** to compute tortuosity measurements within the selected segment.

#### <span id="page-28-1"></span>**Analyzing Graph Throat-Weighted Tortuosity**

Do the following to analyze throat-weighted tortuosity within a graph of porous media:

- 1. Add box shapes that define the input and output of the segment of the graph that you want to analyze.
- 2. Right-click the required graph in the Data Properties and Settings panel and then choose **Graph Throat Weighted Tortuosity Analysis** in the pop-up menu.
- 3. Choose the region of interest used to compute the graph, as well as the required input and output boxes, as shown below.

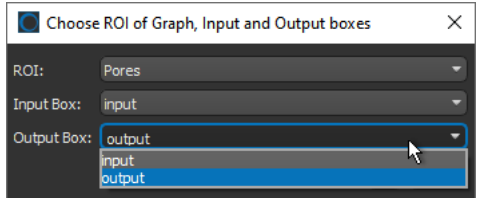

4. Click **OK** to compute throat-weighted tortuosity measurements within the selected segment of the graph.

### <span id="page-29-0"></span>**CT Reconstruction**

This software release features a refactoring of the CT Reconstruction dialog, as well as the integration of RTK for the reconstruction of parallel-beam projections and the addition of SART for the reconstruction of cone-beam projections. You should note that RTK is an open-source software package based on the Insight Toolkit (ITK).

Choose **Workflows > CT Reconstruction** on the menu bar to open the CT Reconstruction dialog, shown below.

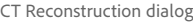

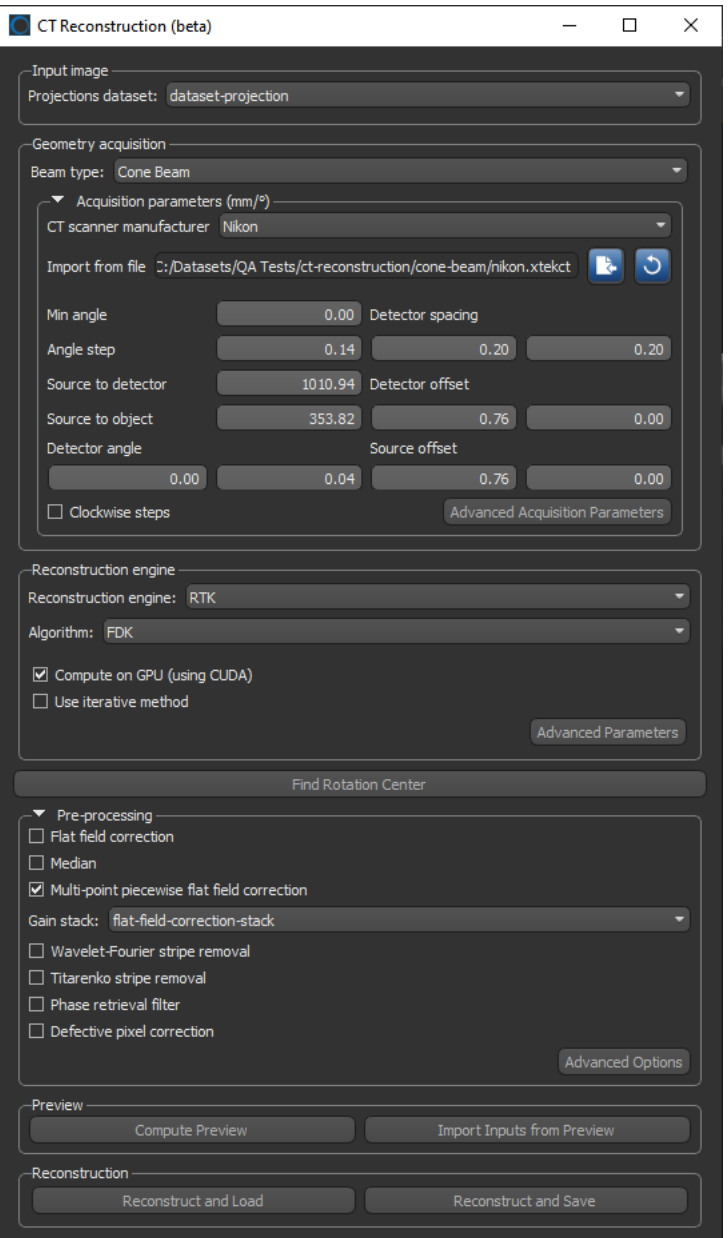

**Input image…** Lets you choose the projection dataset that you want to reconstruct.

**Geometry acquisition…** Lets you import the geometry acquisition parameters from a text file or to manually enter the geometry.

**Reconstruction engine…** Lets you choose a reconstruction engine — RTK or TomoPy as well as an algorithm and other settings for reconstructing projection data. You should note that this software release includes an implementation of the Simultaneous Algebraic Reconstruction Technique (SART) iterative algorithm for reconstructing conebeam projections, as shown below.

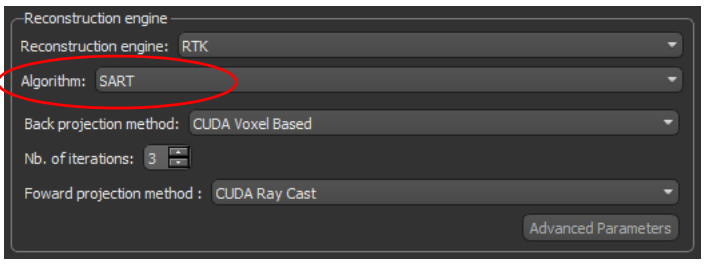

**NOTE** Refer to the following paper for more information about SART: A.H.Andersen, A.C.Kak, *Simultaneous Algebraic Reconstruction Technique (SART): A superior implementation of the ART algorithm*. Ultrasonic Imaging, Volume 6, Issue 1, January 1984, Pages 81-94 (https://doi.org/10.1016/0161-7346(84)90008-7).

In addition, the RTK reconstruction engine with the FDK algorithm is now available for parallel-beam reconstructions, as shown below.

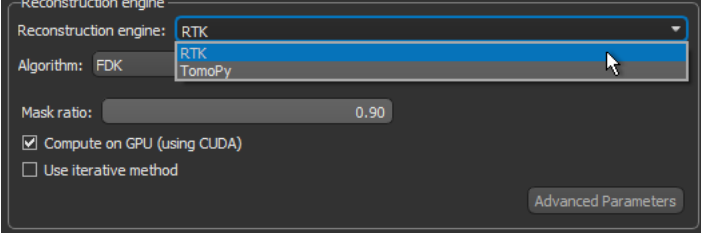

**Find Rotation Center…** Opens the CT Rotation Finder dialog, in which you can find and apply the optimal rotation center offset.

**Pre-processing…** The Pre-processing options let you choose to apply flat-field corrections, median filtering, and other corrections to improve image quality. The available options now include a multi-point piecewise flat field correction option for removing ring artefacts that can influence CT-based measurements.

**Preview…** Lets you compute previews at the selected settings, as well as to import the settings from a selected preview.

**Reconstruction…** Lets you reconstruct projections at the selected settings. You can choose to automatically load the computed reconstruction into Dragonfly or to reconstruct and save the selected dataset. You may need the latter if your system memory is not sufficient for loading reconstructed datasets.

**NOTE** The Output dimensions box, which was previously available to show the properties of the output dataset, was deprecated in this software release. These properties are not editable and were previously provided for informational purposes only.

### <span id="page-31-0"></span>**MC X-Ray**

For MC X-Ray, this software release includes the option to display the results of BSE and EDS maps. You should note that MC X-Ray lets you simulate electron scattering in materials in order to correlate X-Ray emission to composition in quantitative X-ray microanalysis. By simulating X-ray spectra, it is possible to establish the optimum conditions to perform a specific analysis, as well as to establish detection limits or to explore possible peak overlaps.

Choose **Workflows > MC X-Ray Simulator** to open the MC X-Ray dialog. In MC X-Ray, you can compute the complete X-ray spectra from the simulation of electron scattering in solids of various types of geometries and allows for up to 256 different regions in the materials having the shape of spheres, cylinders, and combinations of horizontal and vertical planes. All of these regions can have a different composition.

**NOTE** The MC X-Ray module is only available as beta in this software release.

### <span id="page-31-1"></span>**Slice Registration**

A number of updates are available for Dragonfly's Slice Registration module, which lets you automatically align slices within a 3D image stack. You should note that building a consistent stack of images helps ensure the accuracy of subsequent processing and analysis.

#### <span id="page-31-2"></span>**Additional Registration Method**

A new registration method, known as 'A Pyramid Approach', is now available for registering image slices. This registration method provides automated sub-pixel registration by minimizing the mean square difference of intensities between a reference and target image slices.

Right-click the image stack that you need to align in the Data Properties and choose **Slice Registration** in the pop-up menu to open the Slice Registration panel, shown below.

Slice Registration panel $\sim$ 

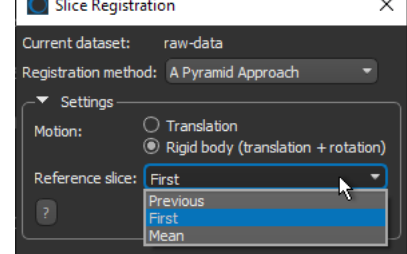

The following settings are available for the 'A Pyramid Approach' registration method.

Settings for 'A Pyramid Approach'

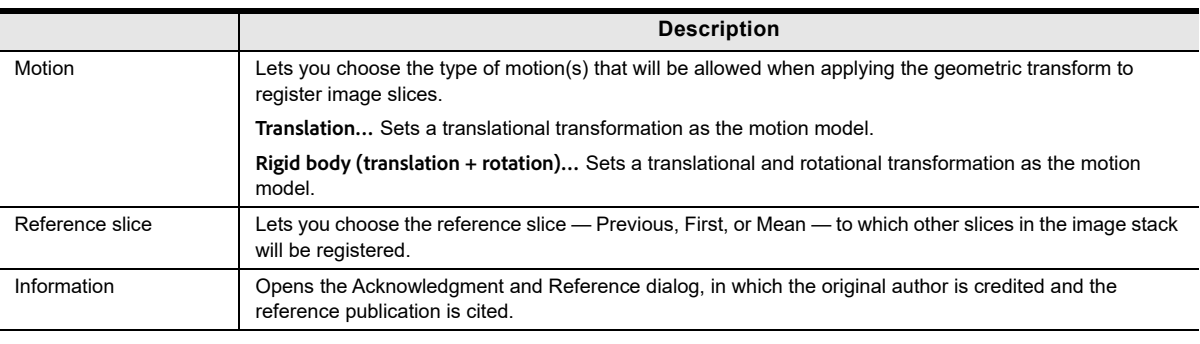

**NOTE** This registration method is based on the following paper: P. Thévenaz, U.E. Ruttimann, M. Unser, *A Pyramid Approach to Subpixel Registration Based on Intensity*. IEEE Transactions on Image Processing, Vol. 7, No. 1, Pages 27-41, January 1998 (doi: 10.1109/83.650848).

#### <span id="page-32-0"></span>**Additional Feature Detector**

An additional feature detector, known as SIFT (scale-invariant feature transform), is now available whenever you work with the Feature Base registration method. In this case, keypoint detectors and extractors are applied to detect stable keypoints and to select the strongest features. In many cases, SIFT can identify keypoints among clutter and under partial occlusion as it is invariant to uniform scaling, orientation, illumination changes, and is partially invariant to affine distortion.

Choose **Feature Base** as the Registration method in the Slice Registration dialog and then **SIFT** as the Feature detector, as shown below.

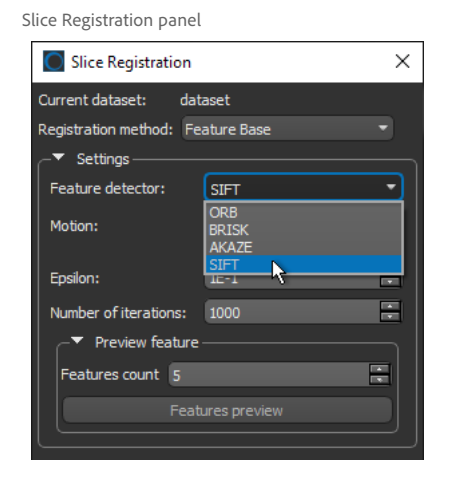

### <span id="page-33-0"></span>**Report Generator**

As an update for Dragonfly's Report Generator, you can now create summary reports that include and summarize the results from a number of analyses.

Choose **Utilities > Report Generator** to open the Report Generator dialog, shown below. You can then add the analysis results for multiple samples, select a summary report template, and then generate your summary report.

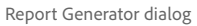

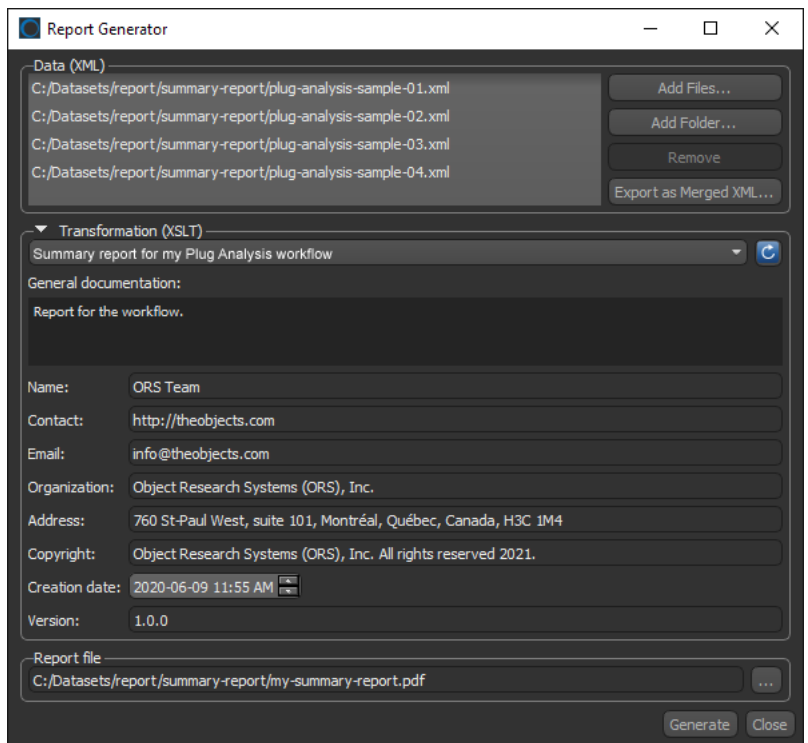

The following settings are available in the Report Generator dialog for creating summary reports. Additional information about reports is available in the Developer Documentation for Dragonfly 2022.1 (see [Reports on page 51](#page-50-0)).

Report Generator settings

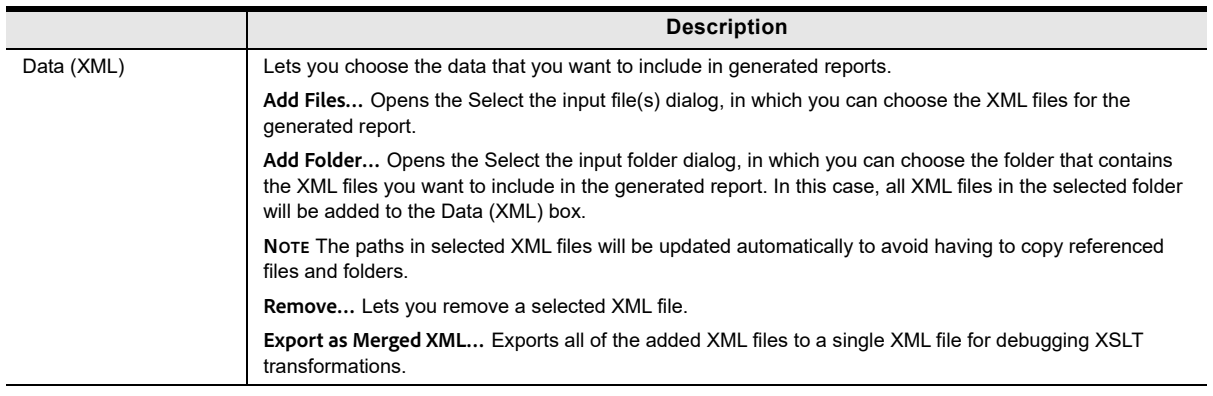

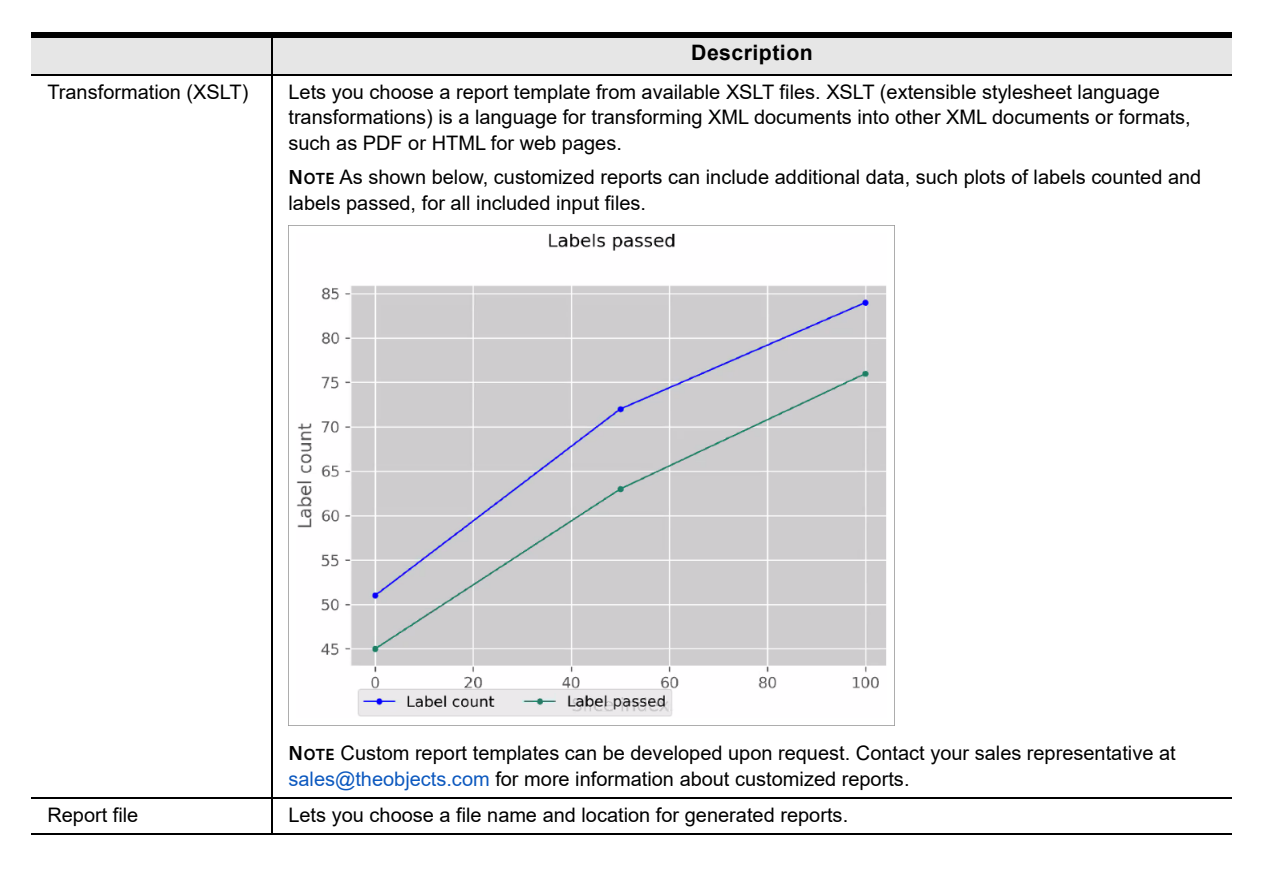

### <span id="page-34-0"></span>**H5 File Importer**

For Dragonfly Pro users, this software release includes improvements for importing files created with Xnovo's GrainMapper3D software (\*.h5 extension).

Choose **File > Import GrainMapper3D Result File (h5**) on the menu bar to import a selected GrainMapper3D file. As shown below, you can now select which data objects to import in the Select Data to be Imported dialog, as shown below.

Select Data to be Imported dialog

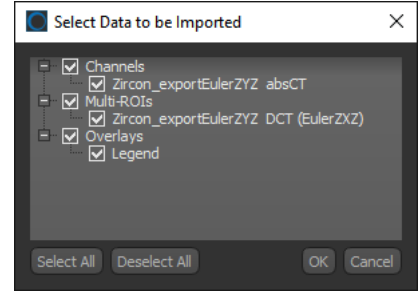

**NOTE** GrainMapper3D, which provides non-destructive 3D crystallographic imaging through LabDCT on ZEISS Xradia 520/620 Versa X-ray microscopes made for laboratory use, is a registered trademark of Xnovo Technology ApS.

**NOTE** This option is available for Dragonfly Pro only. Contact sales@theobjects.com for information about the availability of this version of Dragonfly

### <span id="page-35-0"></span>**Image Loader**

Dragonfly's Image Loader now supports JPEG 2000, as well as previews and settings for importing image data saved in the ORS Object file format.

#### <span id="page-35-1"></span>**Support for JPEG 2000**

This software release includes support for importing files saved in the JPEG 2000 (\*.jp2 extension) file format, as well as for exporting files in the JPEG 2000 file format.

Although not widely adopted, the lossy JPEG 2000 file format can provide better compression performance with improved image quality compared to the original JPEG file format. A higher dynamic range is also supported by this format, with no limit to image bit depth.

#### <span id="page-35-2"></span>**Previews and Settings for ORS Object files**

You can now preview files saved in the ORS Object (\*.ORSObject extension) file format before they are imported into Dragonfly. This update also includes the option to modify the settings for image sampling and spacing, invert axes and apply axis transformations, as well as to crop selected files before loading.

Select the file you want to preview in the Import Image dialog and then click the **See Preview** button to open the Preview window, as shown below. Information about the composition of the image file, as well as a Z-slice slider for scrolling through the image slices, is available in the Preview window.

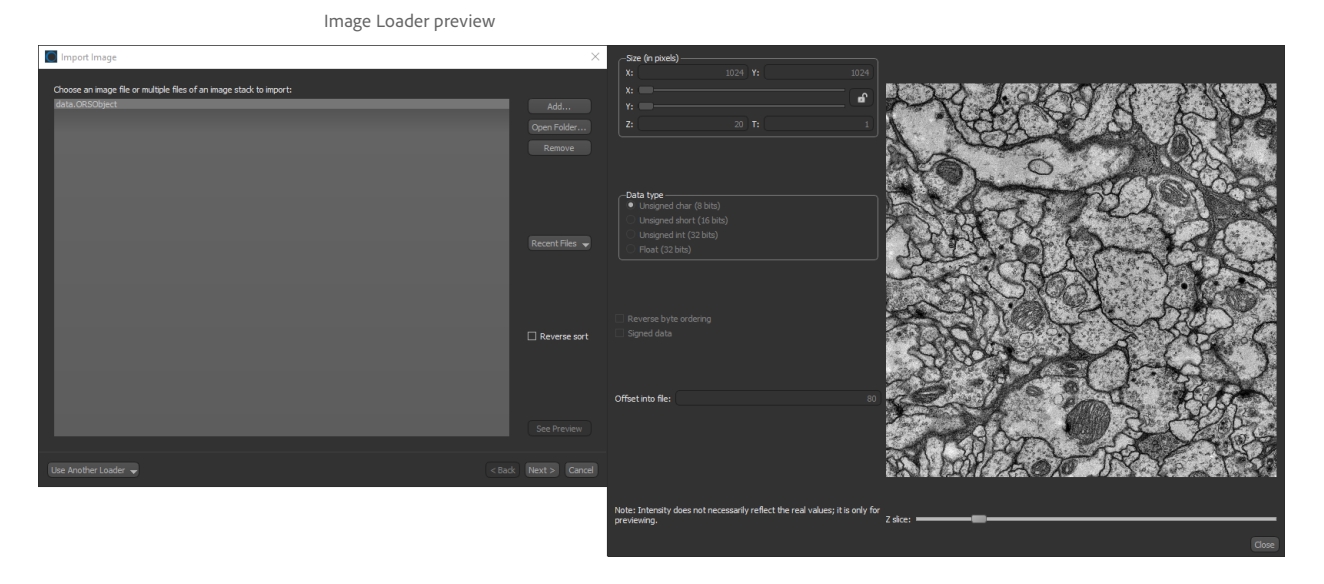

**NOTE** Previews are only available for ORS Object files that contain a single channel.

### **Workspace Panel Reformatting**

To help optimize your workspace, this software release includes a minor reformatting of the tools and settings panels available by default on the Main tab. In this software release, collapsed panels that are docked at the top of the workspace will only take a minimum amount of space. This can let you better customize your workspace, as shown below.

Dragonfly workspace

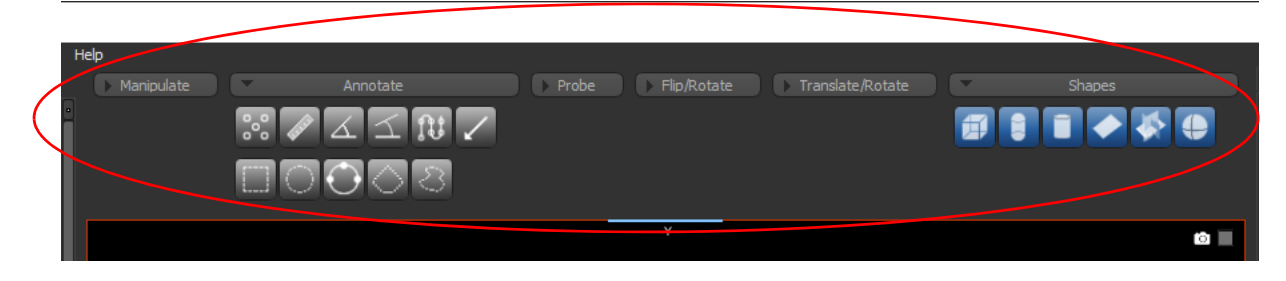

### <span id="page-36-0"></span>**Layout Panel**

The updated Layout panel for Dragonfly 2022.1, shown below, includes a more comprehensive collection of buttons for setting the number and type of views in the selected scene.

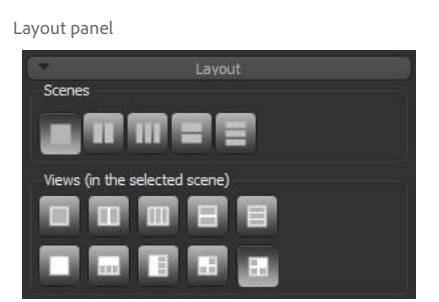

You should note that any of the scene views layouts can be selected as the default scene layout in the Preferences dialog, as shown below.

Views preferences

| $=$ Views<br><b>Colors</b>                         | Significant digits for measurements:             |                                                                                  | $2 \div$ |
|----------------------------------------------------|--------------------------------------------------|----------------------------------------------------------------------------------|----------|
| Fonts<br>2D Settings                               | Current view border size (in screen percentage): |                                                                                  | 0.05     |
| 3D Settings<br>Annotations<br>Configurable Actions | Scene separators size:                           | 4 <sup>1</sup>                                                                   | Ŧ        |
| <b>DICOM</b><br>Miscellaneous                      | View separators size:                            |                                                                                  | H        |
| Autosave<br>Plugins Toolbar                        | Default unit:                                    | <b>Micrometers</b>                                                               |          |
| Organizer<br><b>Distributed Tasks</b>              | Default angle unit:                              | Degree                                                                           | -        |
| Deep Learning                                      | Language:                                        | English                                                                          |          |
|                                                    | Default scene layout:                            | One view (2D)<br>One view (2D)                                                   |          |
|                                                    |                                                  | One view (3D)<br>Two horizontal views (2D)                                       |          |
|                                                    |                                                  | Two vertical views (2D)<br>Three horizontal views (2D)                           |          |
|                                                    |                                                  | Three vertical views (2D)<br>Four views (3D and vertical 2D views)               |          |
|                                                    |                                                  | Four views (3D and horizontal 2D views)<br>Four equal views (3D on the top left) |          |
|                                                    |                                                  | Four equal views (3D on the top right)                                           |          |

 $TM021 - A - 11$ TM021-A-11

### <span id="page-37-0"></span>**3D Visualizations**

A number of new options and settings are available in this software release to help optimize your 3D visualizations.

#### <span id="page-37-1"></span>**Virtual Floor Panel**

This software release features a new Virtual Floor panel that lets you fine-tune the floor settings. The Virtual Floor panel, shown below, is available on the left sidebar.

Virtual Floor panel and rendering with a virtual floor

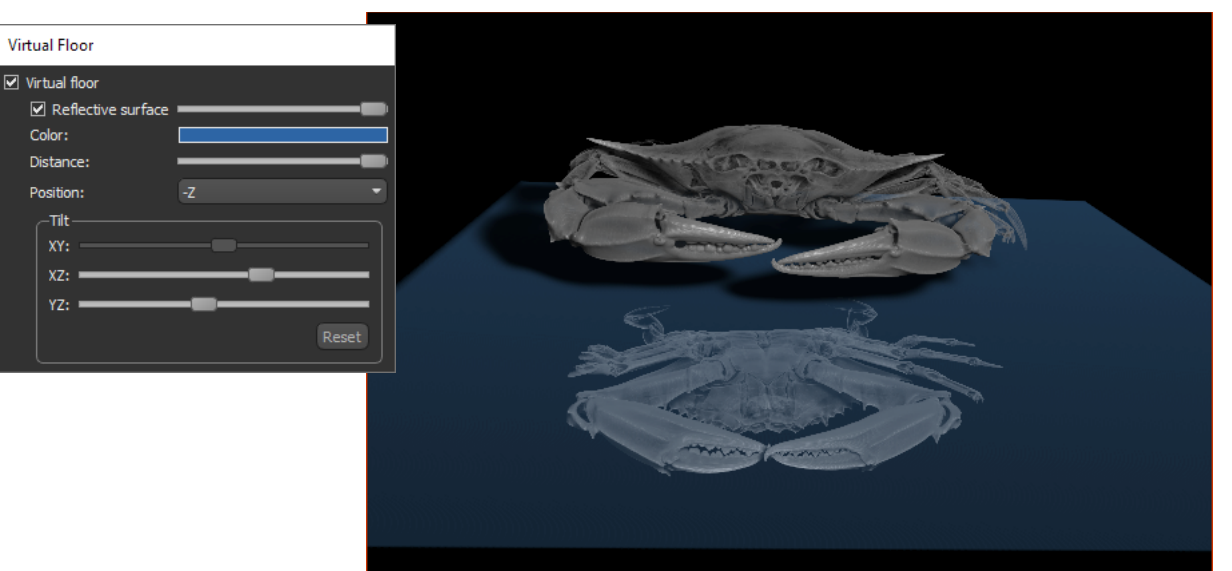

The following settings are available for virtual floors. You should note that virtual floors are computed in reference to the selected dataset and are bound to its bounding box.

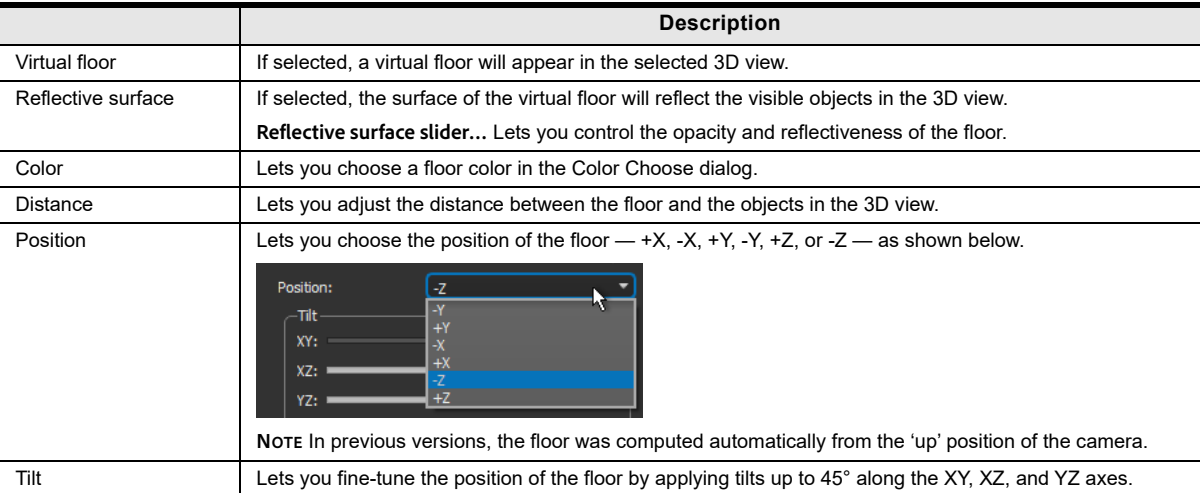

Virtual floor settings

#### <span id="page-38-0"></span>**3D Presets**

This software release provides a number of new 3D presets for core samples and organic material, as well as bi-tone presets that you let you use black backgrounds for creating dramatic images. You should note that applying a 3D preset lets you quickly apply 3D settings, scene's views properties, lighting effects, focus, and LUTs to optimize 3D visualizations. 3D presets are available for the selected dataset on the Data Properties and Settings panel, as shown below.

3D presets

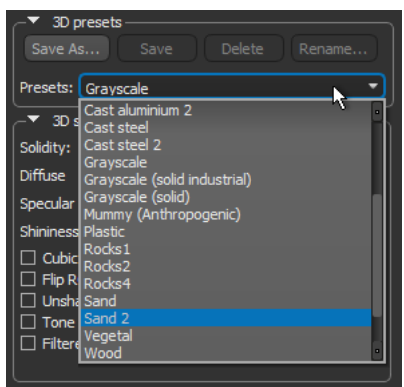

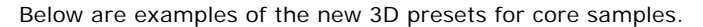

3D presets for core samples

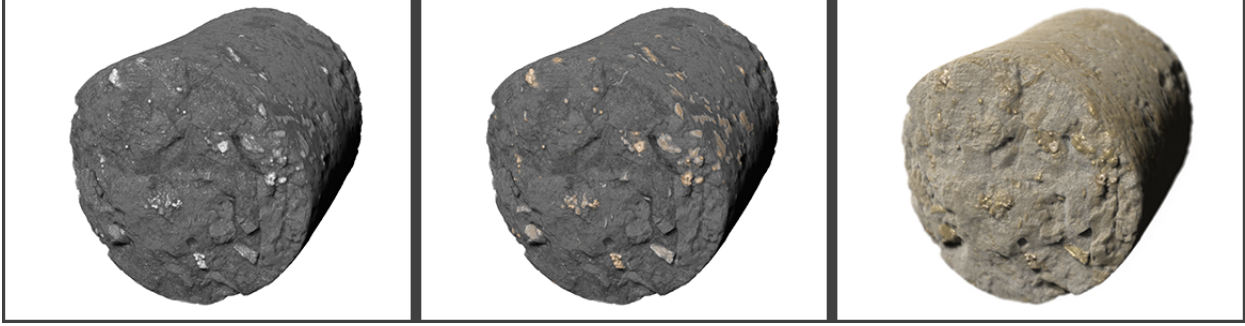

Rocks1 Rocks1 Rocks2 Rocks2 Rocks4 Rocks4 Rocks4 Rocks4 Rocks4 Rocks4 Rocks4 Rocks4 Rocks4 Rocks4 Rocks4 Rocks4

Below are examples of the new bi-tone 3D presets.

Bi-tone 3D presets

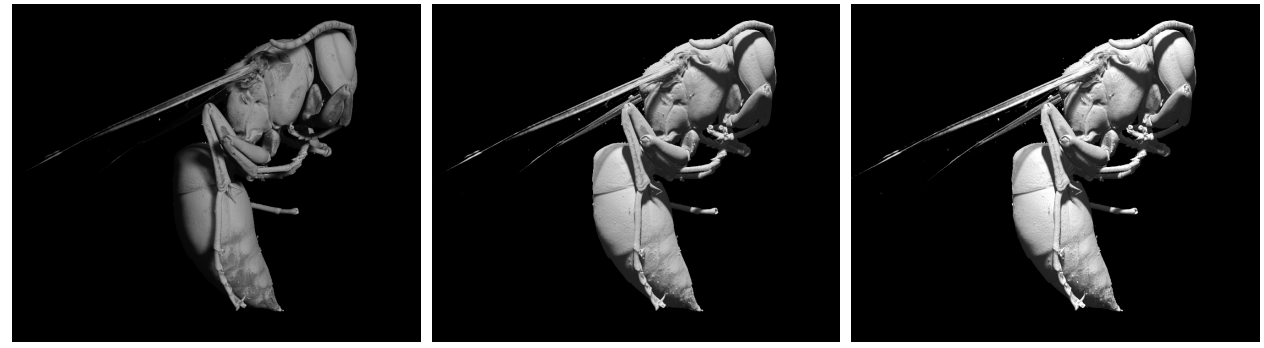

TM021-A-11

 $TM021 - A - 11$ 

Bitone1 Bitone2 Bitone3

#### Below are examples of the new 3D presets for sand and wood.

3D presets

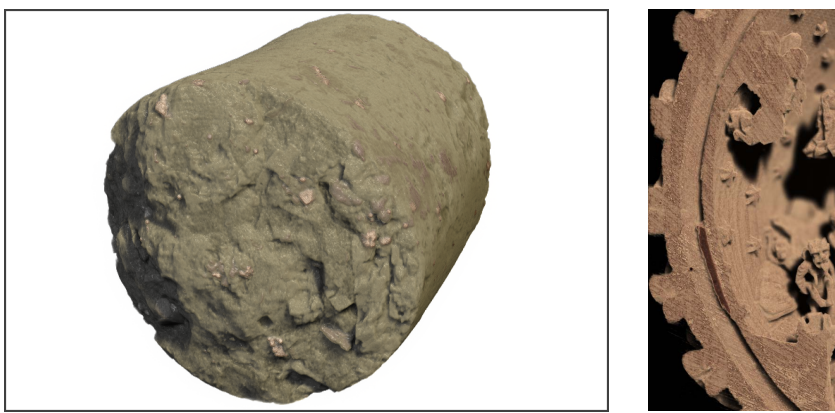

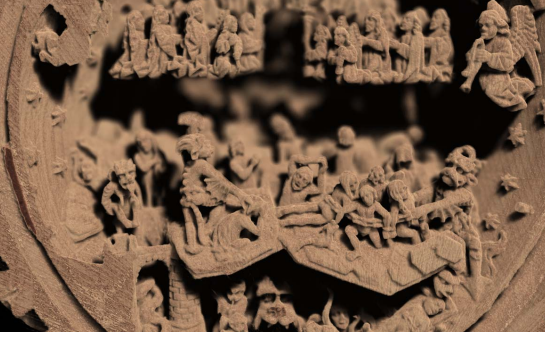

Sand2 Wood

#### <span id="page-39-0"></span>**Clip Box Preferences**

A new preference, 'Show captions', circled below, is now available to show or hide the axis captions of clip boxes in 3D views by default.

3D Settings preferences

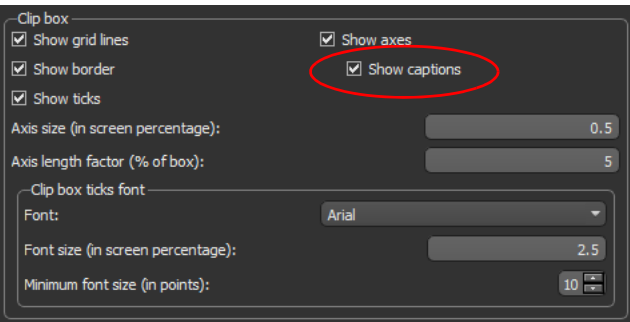

#### <span id="page-39-1"></span>**Scene's Views Properties Settings**

The 'Accurate depth sorting' item on the Scene's Views Properties panel was deprecated in Dragonfly 2022.1. In this new release, accurate depth sorting is activated automatically through the 'Maximize quality' item on the Scene's Views Properties panel. This setting now changes both the raycasting step, as well as enables accurate depth sorting to remove dithering.

### <span id="page-40-0"></span>**ROI Painter Tools**

For editing the results of automated segmentations and other tasks, a new 'Point & Click Fill' brush is available on the ROI Painter panel. This tool automatically fills the inner enclosed areas within a region of interest or multi-ROI class based on the connectivity of unlabeled pixels or voxels.

Point & Click Fill brush

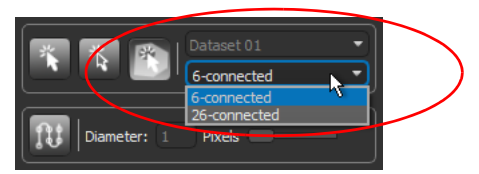

As shown below, you can fill inner enclosed areas with a single click when you use the Point & Click Fill brush.

Filling an enclosed area

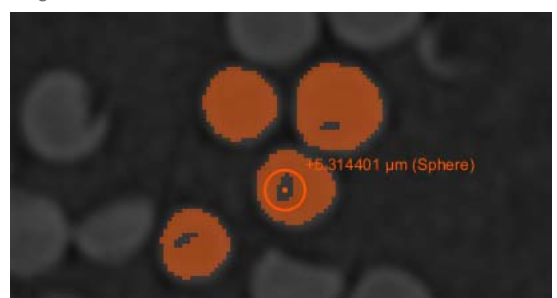

### <span id="page-41-0"></span>**Multi-ROIs**

A number of new options — which include exporting class histograms to line-based CSV files, generating a Points set of the centroids of all labeled objects, and cross-indexing — are available for multi-ROIs in this software release

#### <span id="page-41-1"></span>**Export Multi-ROI Class Histograms**

If required, you can now export selected class histograms to line-based CSV files.

Line-based CSV (top) and CSV (bottom)

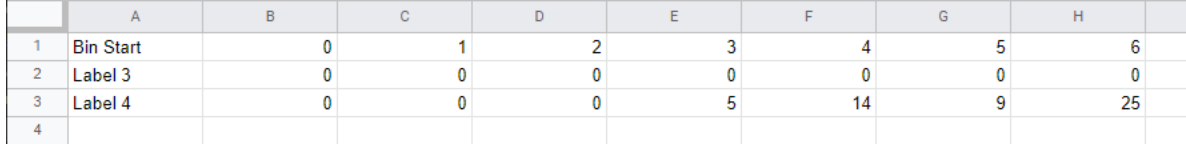

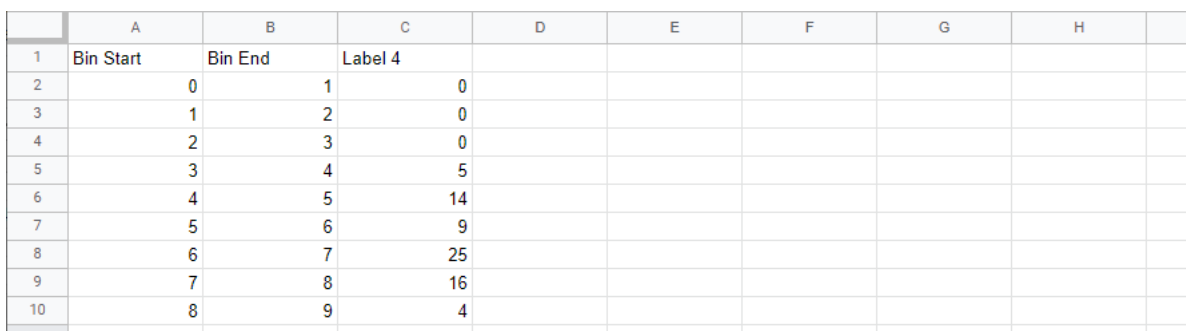

Do the following to export multi-ROI class histograms:

- 1. Select the classes of the multi-ROI that you want to include in the exported CSV file in Classes and scalar information box.
- 2. Right-click the multi-ROI and then choose **Export > Selected Classes Histograms to Line-Based CSV** in the pop-up menu.
- 3. Choose the image from which the histogram data will be extracted in the Choose an Image to Create Histograms dialog.

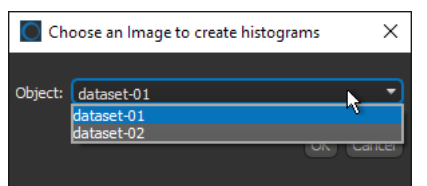

4. Click **OK** to generate the line-based CSV file.

#### <span id="page-42-0"></span>**Generate Object Centroids**

For some analysis tasks, you may need to find the centroids of the labeled objects in a multi-ROI. A new utility in 2022.1 now lets you automatically generate a Points set of the centroids of each labeled object in the selected multi-ROI, as shown below.

Right-click the required multi-ROI and then choose **Generate Centroids** in the pop-up menu to create a Points set.

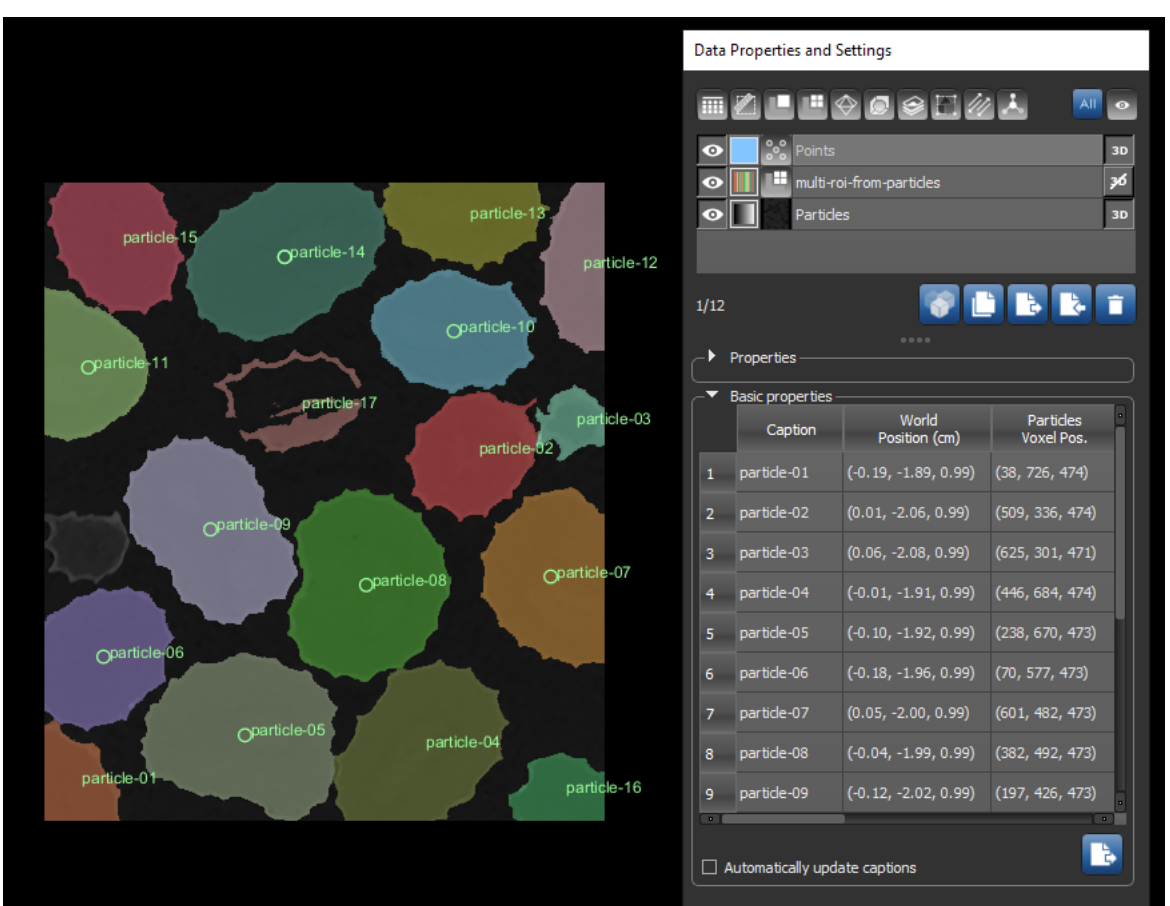

Generated centroids

#### <span id="page-42-1"></span>**Cross Indexing for Multi-ROIs**

Available in the Scalar Generator, this option lets you cross index the label number of the intersecting classes of another multi-ROI to a selected multi-ROI's classes (see [Cross Indexing on page 24](#page-23-0)).

### <span id="page-43-0"></span>**Annotations**

This software release includes a number of updates and new options for rulers, paths, and shapes.

#### <span id="page-43-2"></span>**Captions**

For rulers, angles, regions, and other annotations, you can now adjust font size of captions for each annotation with the **Increase font size** and **Decease font size** buttons, as shown below.

Font size adjustments

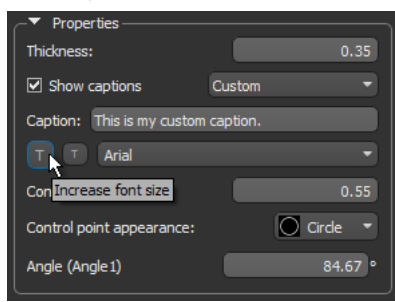

#### <span id="page-43-1"></span>**Ruler Properties**

You should note that in this software release the orientation of projected rulers is now described as 'Left/right' and 'Top/bottom' and is selectable as shown below.

Ruler properties

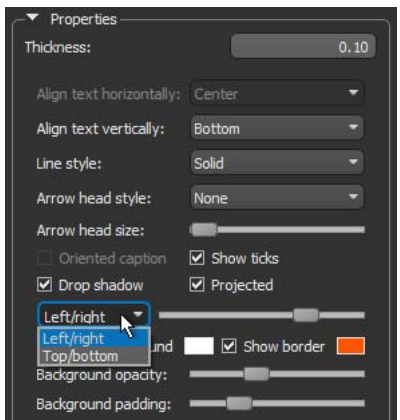

#### <span id="page-44-0"></span>**Align Current View Normal to Ruler**

Available in the pop-up menu for rulers, the option **Align Current View Normal** lets you automatically align the current view to the normal of a selected ruler.

Original view with ruler (on left) and aligned view (on right)

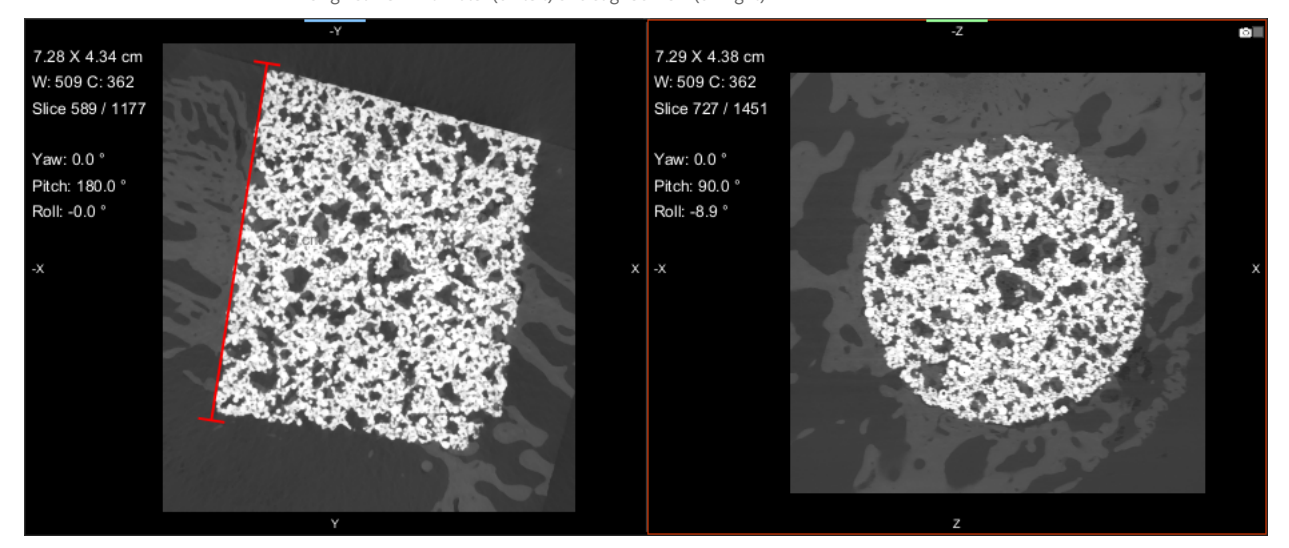

#### <span id="page-44-1"></span>**Generating Tubular Meshes from Paths**

This software release provides the option to quickly and efficiently convert paths to tubular meshes. The main advantage is the easy control and editing of paths — you can move its points to change the shape of the curve, add new points, and delete unnecessary ones. Smoothing and resampling are also available for paths. For generated tubular meshes, curvature, deviation maps, surface area, and other parameters are readily available.

Right-click the required path in the Data Properties and Settings panel and then choose **Generate Mesh Tube** in the pop-up menu. You can then choose a fixed radius for generating the tubular mesh in the Radius of mesh tube dialog.

Tubular mesh (on left) and original path (on right)

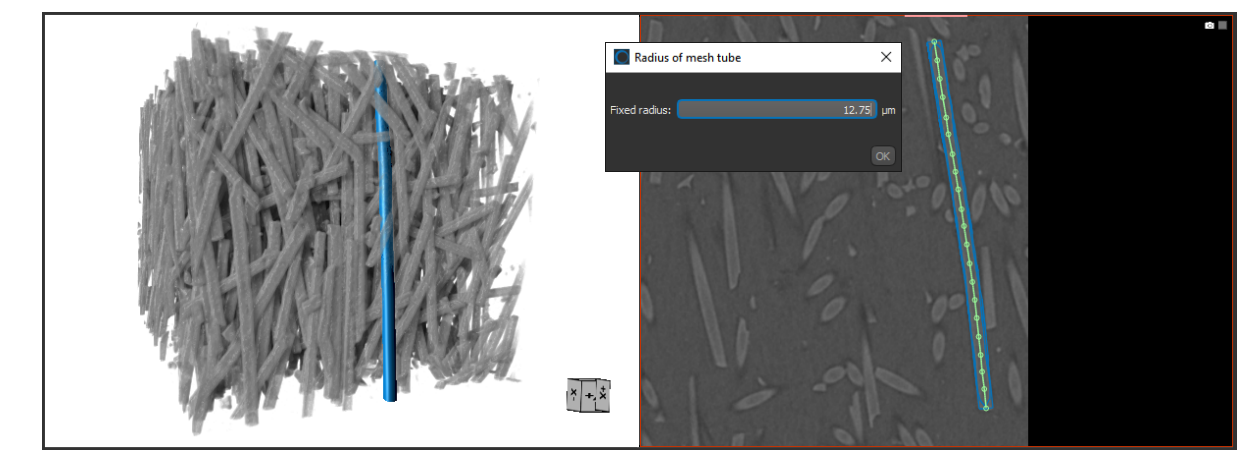

### <span id="page-45-0"></span>**Shapes**

A number of updates are available for shapes in Dragonfly 2022.1.

#### <span id="page-45-1"></span>**Add to New ROI**

This new option for shapes, such as boxes, capsules, cylinders, and spheres, lets you label all voxels contained in the sub-volume defined by the current shape and them add them to a new region of interest.

Right-click the required shape and choose **Add to ROI** in the pop-up menu. You can then select **New ROI** in the Choose an ROI dialog, shown below, as well as a name, highlight color, and geometry in the New region of Interest dialog.

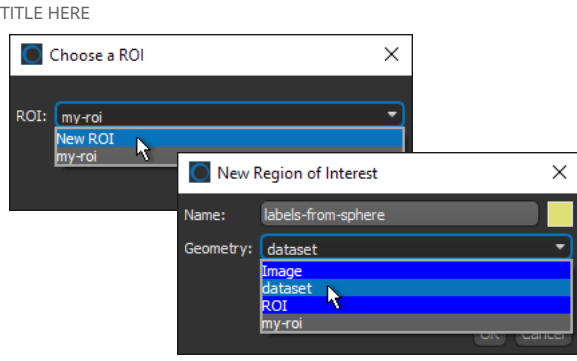

#### <span id="page-45-2"></span>**Borders**

If required for a specific workflow, you can now set which shape borders and anchors are selectable and can be manipulated. An example of the main code in the Script Runner dialog for setting the state of highlightable borders is shown below.

Main code box in the Script Runner dialog

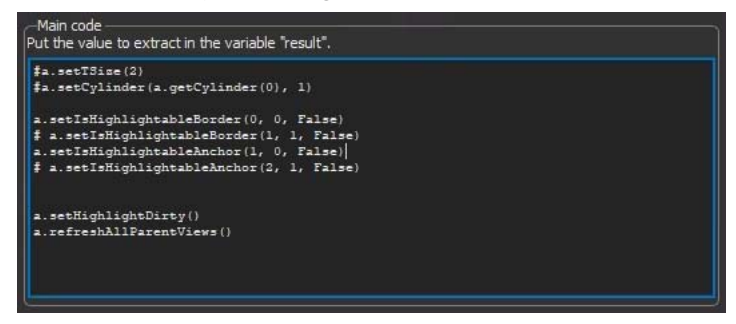

### <span id="page-46-0"></span>**Macros**

A number of updates are available for Dragonfly's Macro Player in this software release. These include the following:

• Simple double-click to edit step titles and/or descriptions, as shown below.

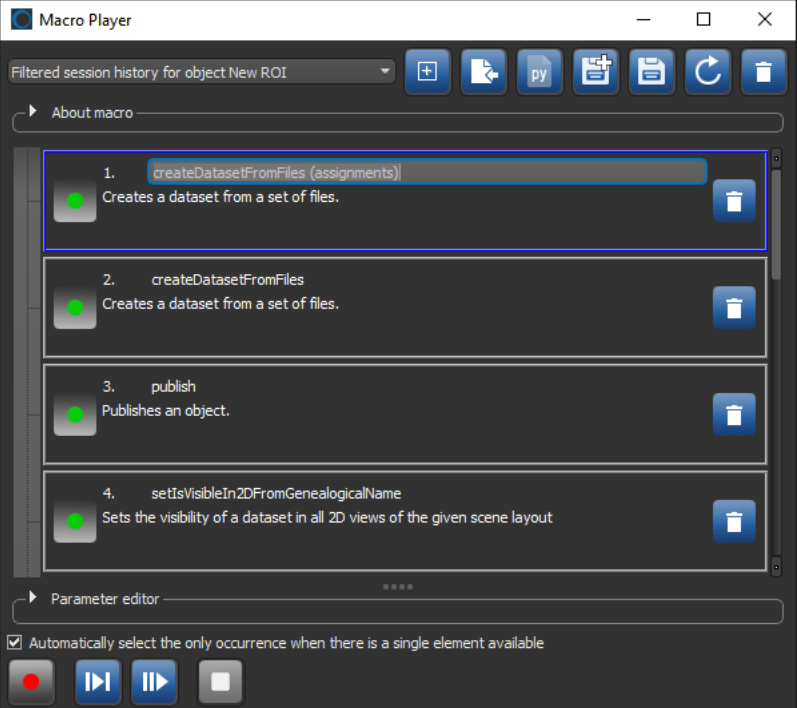

- Toggle on action, for example Play, Stop, and so on.
- The option to include deep learning model inference in a macro.

### <span id="page-47-0"></span>**Checking for Software Updates**

All Dragonfly customers receive notification of new software releases, which contain new features, performance improvements, bug fixes, and other important changes. Windows users can now also check periodically for new program releases to ensure that their system is up-to-date.

**NOTE** Commercial users must have a valid Maintenance & Support plan to be eligible for a new version. Non-commercial users must have a current non-commercial license.

#### <span id="page-47-1"></span>**Checking For and Installing New Releases (Connected Systems)**

Refer to instructions below if your system is connected to the Internet. In this case, the Check for Updates command will automatically scan your computer to check the current version and then send this information to Object Research Systems for comparison. If an update is available, you can then simply download the new version and it will be installed automatically.

- 1. Open Dragonfly.
- 2. Choose **Help > Check for Updates** on the menu bar.
- 3. Do one of the following;
	- If the Update is Available message box appears and you decide to install the new version, click **Download and Install**.

In this case the new version will be downloaded and installed automatically. You should note that Dragonfly will close during this operation and that your license will be updated automatically.

• Click **OK** if the Check for Updates dialog indicates that you are using the most up-to-date production release of Dragonfly.

#### <span id="page-47-2"></span>**Checking For and Installing New Releases (Offline Systems)**

In cases in which your system runs offline, you can still check for updates by creating a scripted 'Check for Updates' file and then running that file on a connected system. If an update is available, you can then download the new version on that system and transfer the Dragonfly installer and new license to your offline system.

- 1. Open Dragonfly.
- 2. Choose **Help > Create Update Information File** on the menu bar.
- 3. Click **Yes** in the Updates dialog to create a 'CheckForUpdates' HTML file.
- 4. Transfer the 'CheckForUpdates.html' file to a connected system that has an Internet browser.

**NOTE** You can transfer the file with a portable drive, such as a USB stick, or through your local area network.

5. Open the 'CheckForUpdates.html' file in a browser, such as Google Chrome or Microsoft Edge.

- 6. Do one of the following;
	- If a new production release is available, and you decide to install the new version, click **Update Dragonfly**.

In this case, you will be prompted to first save a license file and then the Dragonfly installer. You should note that both files must be saved and transferred to the offline machine that you want to update.

- Close the page if you receive the message that you are using the most up-todate production release of Dragonfly.
- 7. Transfer the Dragonfly installer, along with your new license, to the system you need to update.
- 8. Run the Dragonfly installer on your offline system.

# <span id="page-49-0"></span>**Developer Documentation**

A number of major additions to the developer documentation is available for this software release. These include new sections for conditional actions, wizards, and reports.

Choose **Developer > Developer Documentation** on the menu bar to open the latest version of the Dragonfly developer documentation.

### <span id="page-49-1"></span>**Actions**

To help further explain the logic of actions, the developer documentation for Dragonfly 2022.1 was updated with detailed flowcharts explaining the analysis of Qt events and translation into actions. Documentation about actions can be found at:

#### dev.theobjects.com/dragonfly\_2022\_1\_release/ORSServiceClass/decorators/ sphinxIndexdecorators.html#action

This update also includes a new video that provides in-depth explanations about the processing of events into actions.

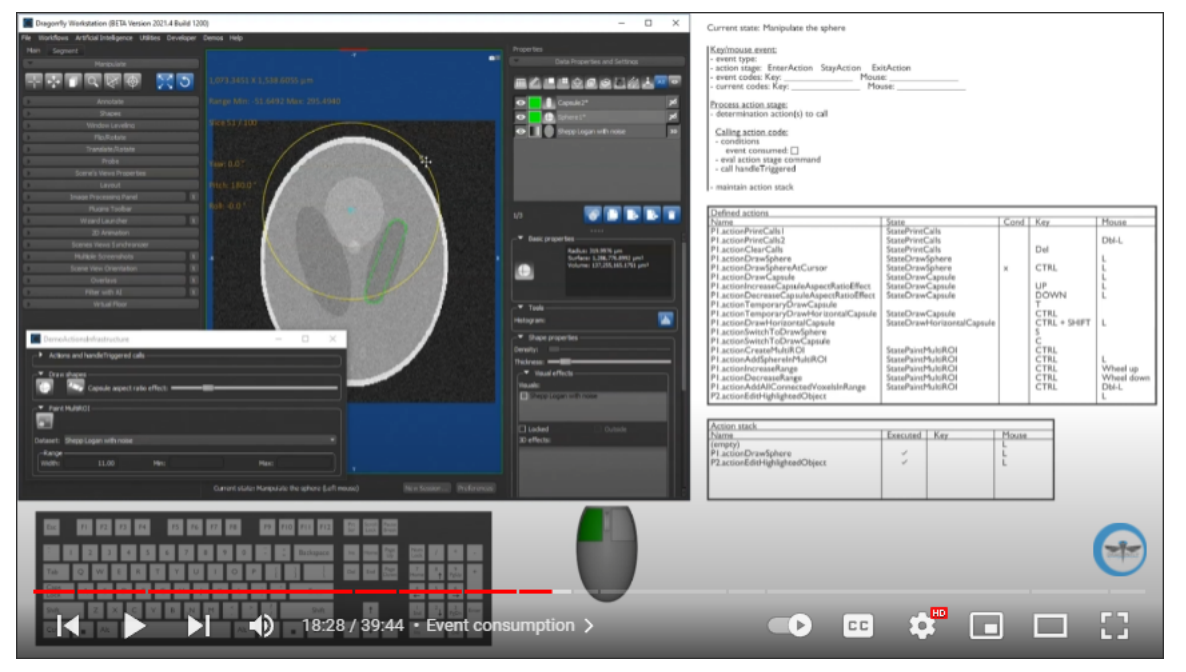

Dragonfly Actions Infrastructure Explanations video

**NOTE** This video is available on the Object Research Systems' YouTube channel at https://youtu.be/Q-h6ASfFKXs.

### <span id="page-50-1"></span>**Wizards**

To help external developers create specialized workflows, the developer documentation now includes a section dedicated to wizards. Wizards are a specialized context that can be used to guide users through an orderly set of tasks.

Documentation about wizards are be found at:

dev.theobjects.com/dragonfly\_2022\_1\_release/Documentation/Infrastructure/ contexts.html#wizards

You should note that this new section also includes detailed flowcharts of the architecture of wizards in the PDF file format.

### <span id="page-50-0"></span>**Reports**

In many cases, the output of a specialized workflow is a set of data and images that is best presented in a customized report or summary report. To help authors better understand the structure of the XML data files, merged XML data, and XSL transformation files used to generate PDFs, the developers documentation now includes a dedicated Reports section.

You can access information about report generation at:

dev.theobjects.com/dragonfly\_2022\_1\_release/Documentation/Infrastructure/ reports.html

# <span id="page-51-0"></span>**Menu Bar Changes**

The following new items are available on the menu bar in Dragonfly 2022.1. Other changes are also listed here.

### **Workflows Menu**

A number of changes, listed below, were implemented in the **Workflows** menu.

Workflows menu changes

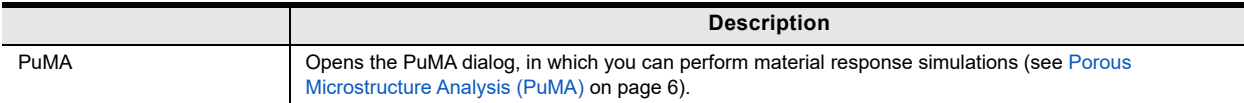

### <span id="page-51-2"></span>**Artificial Intelligence Menu**

A number of new items, listed below, are available in the **Artificial Intelligence** menu.

Artificial Intelligence menu changes

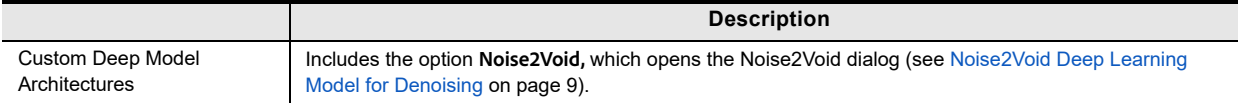

### <span id="page-51-1"></span>**Help Menu**

A number of new items, listed below, are available in the **Help** menu.

Help menu changes

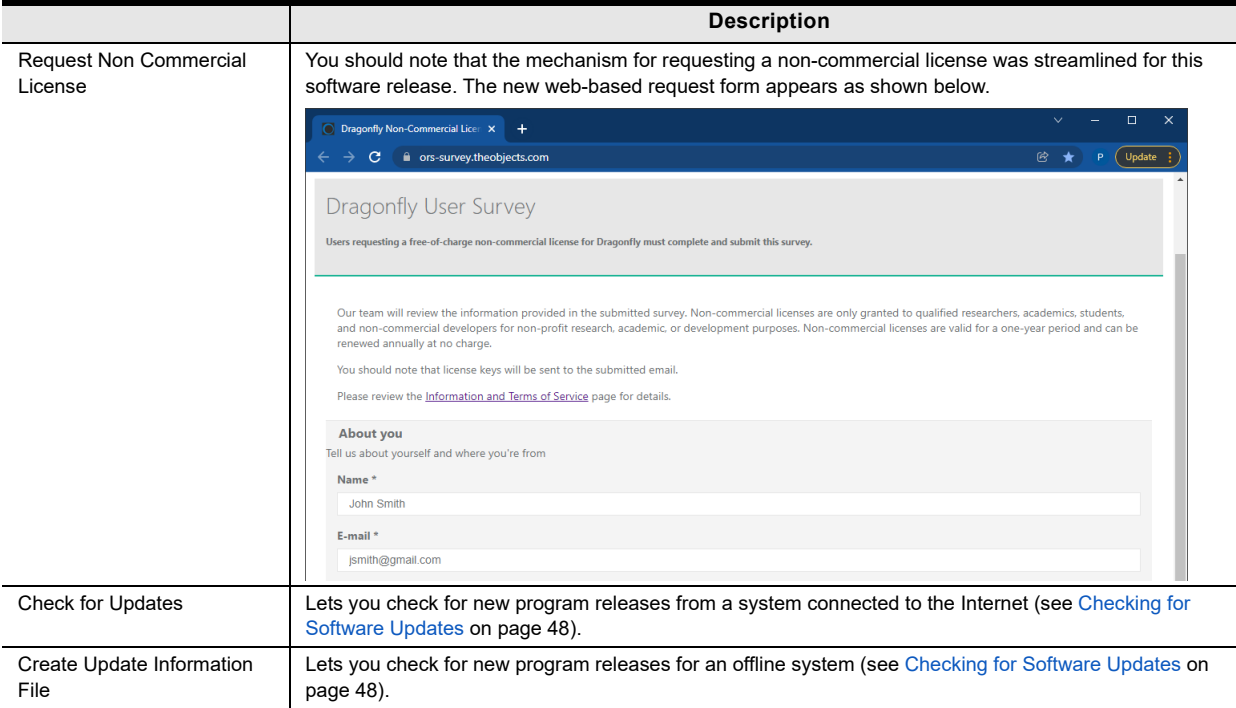

# <span id="page-52-0"></span>**Changes to Contextual Menus**

The following changes for the contextual menus available in the Data Properties and Settings panel are implemented in Dragonfly 2022.1.

### **Dataset Menu**

A number of new items, listed below, are available in the **Dataset** pop-up menu.

Dataset pop-up menu changes

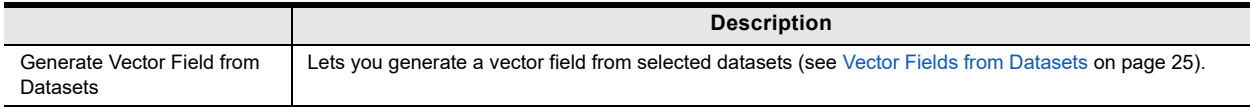

### <span id="page-52-2"></span>**ROI Pop-Up Menu**

A number of new items, listed below, are available in the **ROI** pop-up menu.

ROI pop-up menu changes

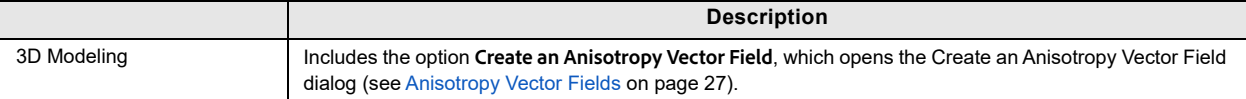

### <span id="page-52-1"></span>**Multi-ROI Pop-Up Menu**

A number of new items, listed below, are available in the **Multi-ROI** pop-up menu.

Multi-ROI pop-up menu changes

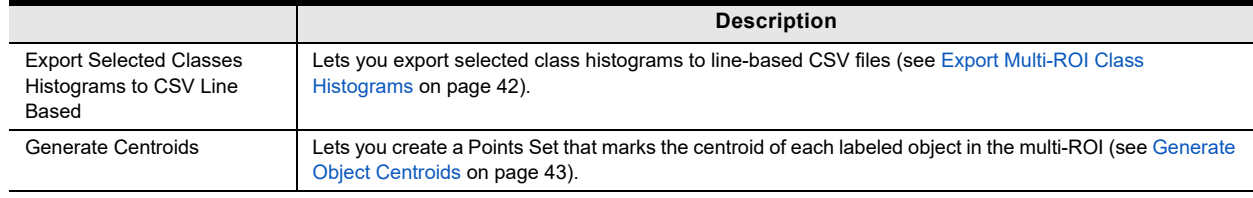

### <span id="page-52-3"></span>**Mesh Pop-Up Menu**

A number of new items, listed below, are available in the **Mesh** pop-up menu.

Mesh pop-up menu changes

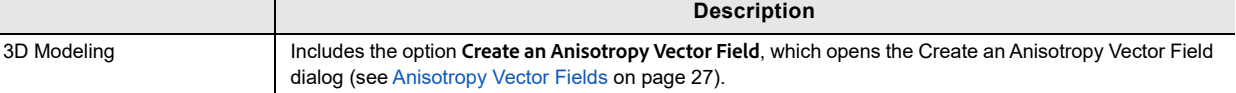

### <span id="page-53-1"></span>**Graph Pop-Up Menu**

A number of new items, listed below, are available in the **Graph** pop-up menu.

Graph pop-up menu changes

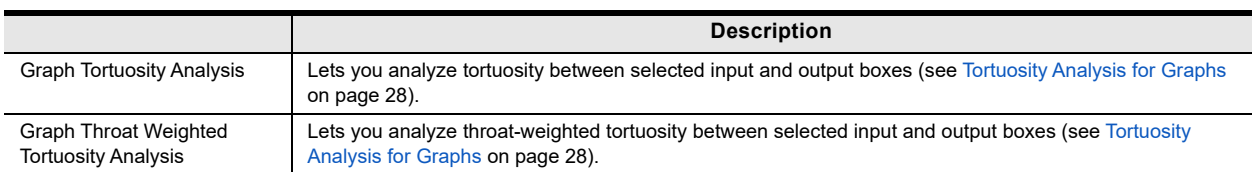

### <span id="page-53-0"></span>**Annotations Pop-Up Menu**

A number of new items, listed below, are available in the **Annotations** pop-up menus.

Annotations pop-up menu changes

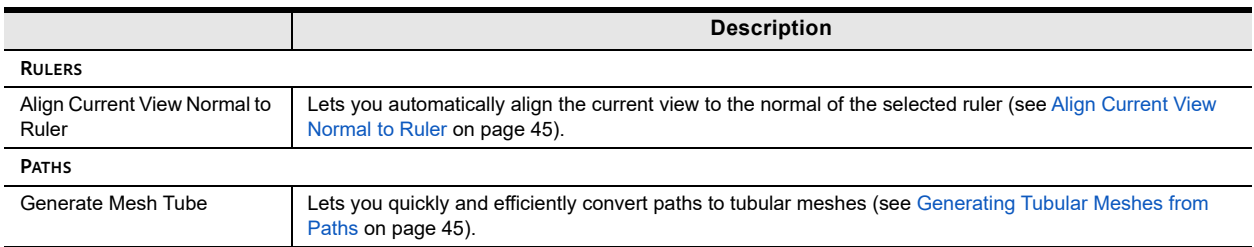

### <span id="page-54-1"></span>**System Requirements**

This release supports the base system requirements for Windows and Linux.

**NOTE** You should note that as of Dragonfly version 2021.3, an AVX compliant CPU is required (refer to en.wikipedia.org/wiki/Advanced\_Vector\_Extensions#CPUs\_with\_AVX for a list of AVX compatible CPUs).

### <span id="page-54-0"></span>**Third-Party Packages**

You should note that there are no changes for the third-party packages listed below.

Third-party packages

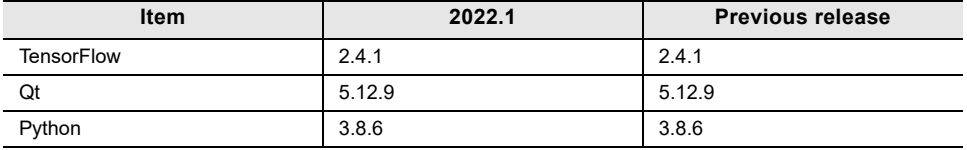

### <span id="page-54-3"></span>**Publicly Available Source Code**

Users can freely download and examine the source code of the following.

### <span id="page-54-2"></span>**TensorFlow**

A number of Dragonfly's artificial intelligence applications, such as the Deep Learning Tool, the Segmentation Wizard, and Segment with AI, use TensorFlow APIs to facilitate training and inference of deep neural networks. Created by the Google Brain team, TensorFlow is a free and open-source library widely used for deep learning applications and traditional machine learning.

Users can freely download and examine the TensorFlow source code from: https://github.com/tensorflow/tensorflow/releases/tag/v2.4.1.

### <span id="page-54-4"></span>**Qt**

Dragonfly is designed and developed with Qt, which is a free and open-source toolkit for creating graphical user interfaces and cross-platform applications. Qt is developed by The Qt Company, a publicly listed company, and is available under both commercial licenses and open-source GPL 2.0, GPL 3.0, and LGPL 3.0 licenses.

Users can freely download and examine the Qt source code from: https://download.qt.io/official\_releases/qt/5.12/5.12.9/.

### <span id="page-55-0"></span>**Porous Microstructure Analysis (PuMA)**

The Porous Microstructure Analysis (PuMA) software integrated in Dragonfly was developed by researchers at NASA to compute effective material properties and perform material response simulations on digitized microstructures of porous media. PuMA is able to generate artificial microstructures that mimic real materials and to compute simple morphological properties such as porosity, volume fractions, pore diameter, and specific surface area. Additional capabilities include the determination of effective thermal and electrical conductivity (both radiative and solid conduction - including the ability to simulate local anisotropy for the latter); effective diffusivity and tortuosity from the continuum to the rarefied regime; techniques to determine the local material orientation, as well as the mechanical properties (elasticity coefficient), and the permeability of a material.

PuMA is available under the terms of the NASA Open Source Agreement (NOSA) and is a copyright of the United States Government as represented by the Administrator of the National Aeronautics and Space Administration.

Stable releases of PuMA can be found on the official NASA GitHub repository at: https://github.com/nasa/puma.

The latest development code can be found on the development GitLab repository at: https://gitlab.com/jcfergus/puma-dev.

# <span id="page-55-1"></span>**Extending Dragonfly**

Dragonfly's Infinite Toolbox, an open exchange platform for the Dragonfly user community, lets you submit, browse, and download extensions that implement new features and workflows for all of your image processing or analysis needs.

Choose **Utilities > Infinite Toolbox** on the menu bar to open Dragonfly's Infinite Toolbox.

### <span id="page-55-2"></span>**Requesting New Features**

Let us know if you have a suggestion for a new feature, or an idea for an improvement to an existing workflow.

## <span id="page-56-1"></span>**Learning Dragonfly**

You'll find some great free resources, such as our latest instructional videos, recorded webinars, and user forums just by taking a quick look around www.theobjects.com/ dragonfly/. You can also take advantage of the course offerings listed below to further benefit from our training team's in-depth product knowledge.

### <span id="page-56-2"></span>**Dragonfly Workshops**

Our hands-on training workshops are a great way to get up and running quickly. Combining in-depth instruction with class exercises, our product specialists will quickly teach you how to use key Dragonfly features and functions to optimize your image visualization and analysis tasks.

### <span id="page-56-0"></span>**Online Training**

Get connected with an online training session and follow along with a Dragonfly product specialist as they demonstrate the features and benefits of Dragonfly and walk you through specialized modules. Web-based training, which can be adapted to individual needs and interests, offers an interactive approach that lets you practice new techniques on numerous case studies.

**NOTE** Online training is available upon request. Contact support@theobjects.com for information about availability.

**NOTE** All scheduled Dragonfly workshops have been postponed or canceled due to concerns about COVID-19. We will resume our workshop schedule as soon as possible. You can check for updates at http://www.theobjects.com/dragonfly/workshops.html.

# <span id="page-57-0"></span>**Reporting Issues**

Dragonfly includes an integrated reporting module that lets you include comments and other information along with generated DMP and log files whenever you encounter an issue that results in a crash or application freeze.

Send Report to ORS dialog

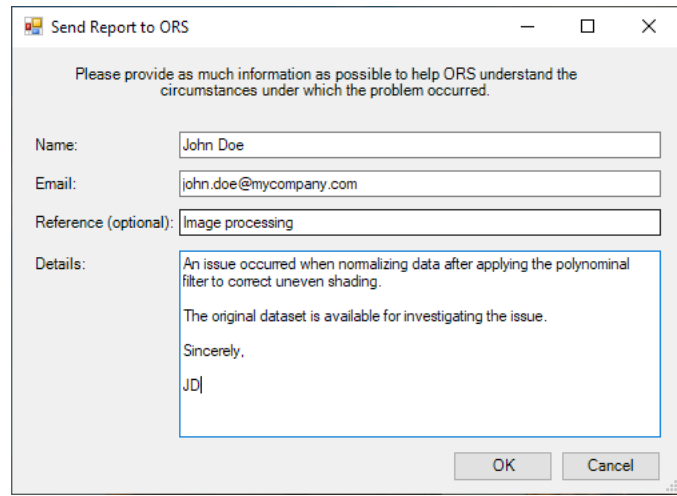

You should note that you can also report an issue at any time by choosing **Help > Report an Issue** on the menu bar.